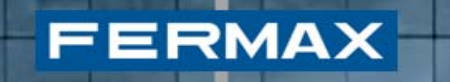

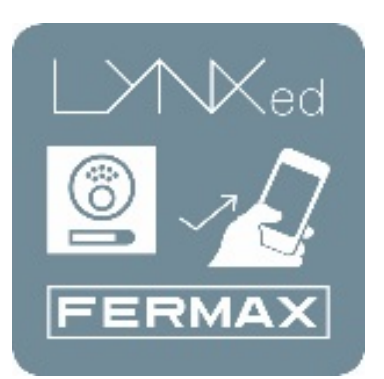

# **LYNXED LYNK MOBILTELEFON-ANWENDUNG**

Benutzerhandbuch

*Kode 97872A V06\_16 – DOC MAN INST APP LYNXED* 1

### **INHALTSVERZEICHNIS**

FERMAX

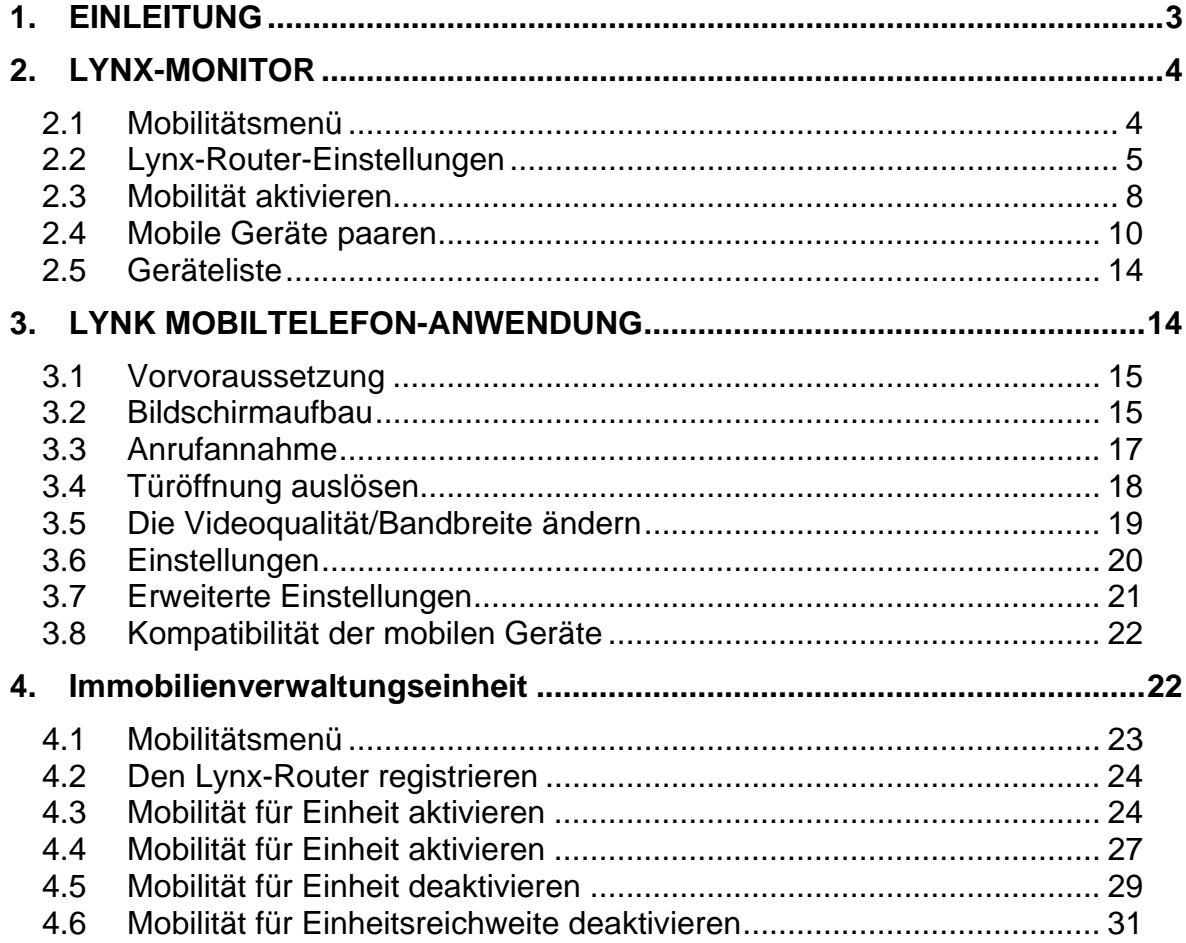

#### **1. EINLEITUNG**

FERMAX Lynx ist ein Kommunikationsnetzwerk, das auf dem Internet-Protokoll beruht und dazu dient; die Verbindung zwischen den Türstationen und den Wohnungssprechstellen herzustellen. Das LYNX-System stellt ein Daten-, Audio- und Video-Multikanal dar, der auf TCP/IP basiert. LYNX-Monitore kommunizieren über IP mit der Videotürstation (dem sog. LYNX-A&V-Modul) und einer IP-basierten Telefonzentrale (Immobilienverwaltungseinheit)

Bei den VIVO LYNX-Monitoren handelt es sich um Freihandeinheiten mit Halb-Duplex-Audio und Farbvideoübertragung, einem 7-Zoll-Touchscreen und kapazitiven Tasten für wiederkehrende Funktionen.

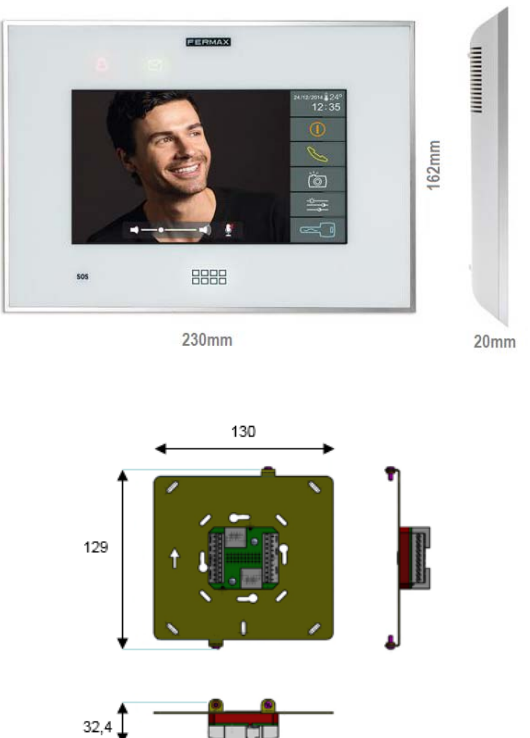

FERMAX Lynx-Mobile versucht diese Funktionalität, die bis zum aktuellen Zeitpunkt VIVO Monitoren vorbehalten blieb auf Smartphones zu erweitern, die mit den weitverbreiteten Betriebssystemen Android und iOS ausgestattet sind.

Die Mobilitätsfunktionen können auch über die Immobilienverwaltungseinheit verwaltet werden, wie in Abschnitt 4 näher erläutert wird.

#### *Hinweis:*

*Um die App "Lynxed Android" zu installieren, mindest erforderlich für Android Version 4.2. Um die App "Lynxed iOS" zu installieren, mindest erforderlich für iOS Version 5.*

#### **2. LYNX-MONITOR**

**FERMAX** 

In diesem Abschnitt werden die Betriebsmodi der Lynx-Mobilitätskomponente detailliert beschrieben, die als Teil der Lynx-Monitor-Firmware installiert ist.

#### 2.1 *Mobilitätsmenü*

Standardmäßig ist die Mobilitätskomponente bei jedem LYNX VIVO-Monitor deaktiviert. Daher muss der Installateur diese in einem vorherigen Schritt zuerst aktivieren, damit das Mobilitätsmenü anschließend geöffnet werden kann. Das System verfügt über zwei unterschiedliche Arten, die Mobilität zu aktivieren, entweder über die Immobilienverwaltungseinheit (wie in Abschnitt 4.3 erläutert) oder über das Installateurmenü der VIVO Monitore, wie nachfolgend beschrieben wird. Um sie zu aktivieren, muss der Installateur auf die Einstellungen-Taste drücken.

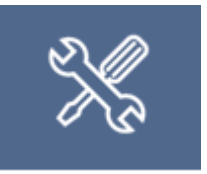

Der Installateur wird dazu aufgefordert, den PIN-Code einzugeben.

*HINWEIS: In sämtlichen Fenstern mit PIN-Code-Eingabe, inbegriffen Benutzereinstellungen, Installateureinstellungen und Alarmen kann ein Befehl jeweils durch Drücken der START-Taste abgebrochen werden. Dadurch gelangt der Benutzer zurück in das START-Menü.* 

Nach Annahme des PIN-Codes öffnet sich ein neues Fenster:

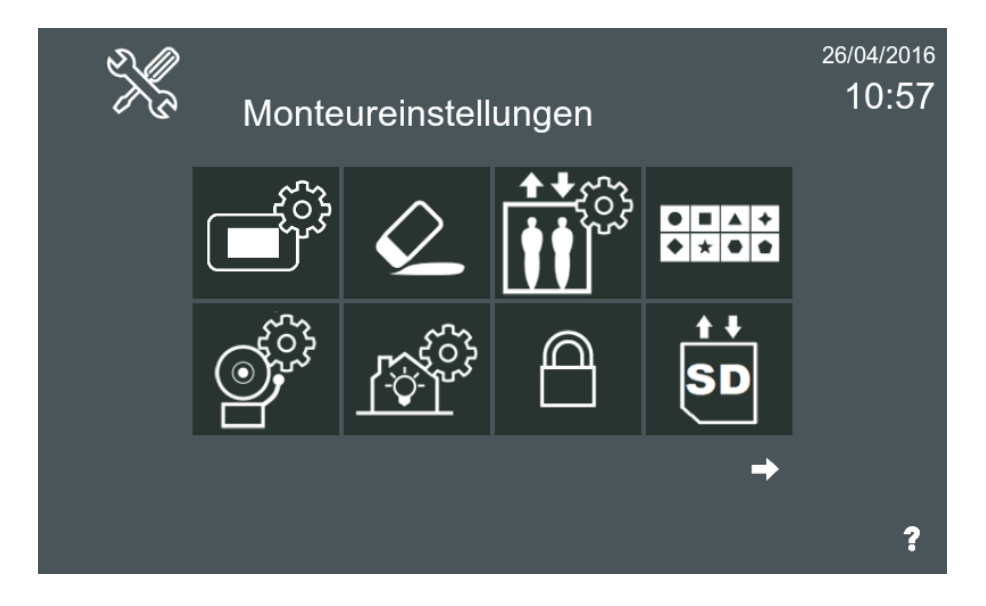

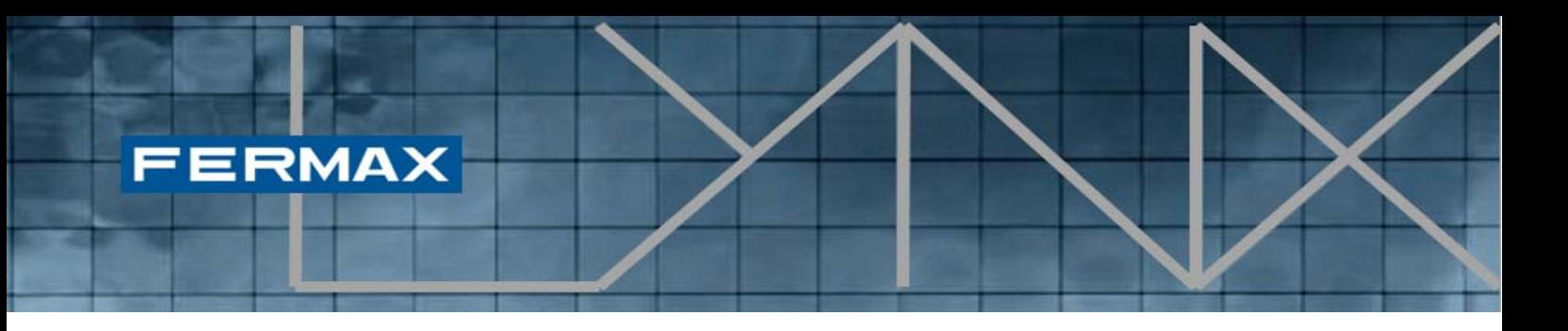

Als nächstes die "Optionale Funktionen" Taste betätigen:

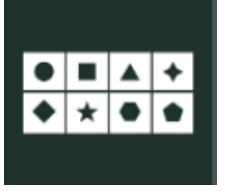

Optionale Funktionen

Um die Mobilitätsfunktion zu aktivieren, sollte der Installateur die Mobilitätskomponente aus allen verfügbaren Optionen auswählen und sie auf die Seite der "aktivierten Funktionen ziehen".

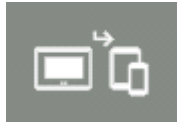

Mobilitätsfunktion

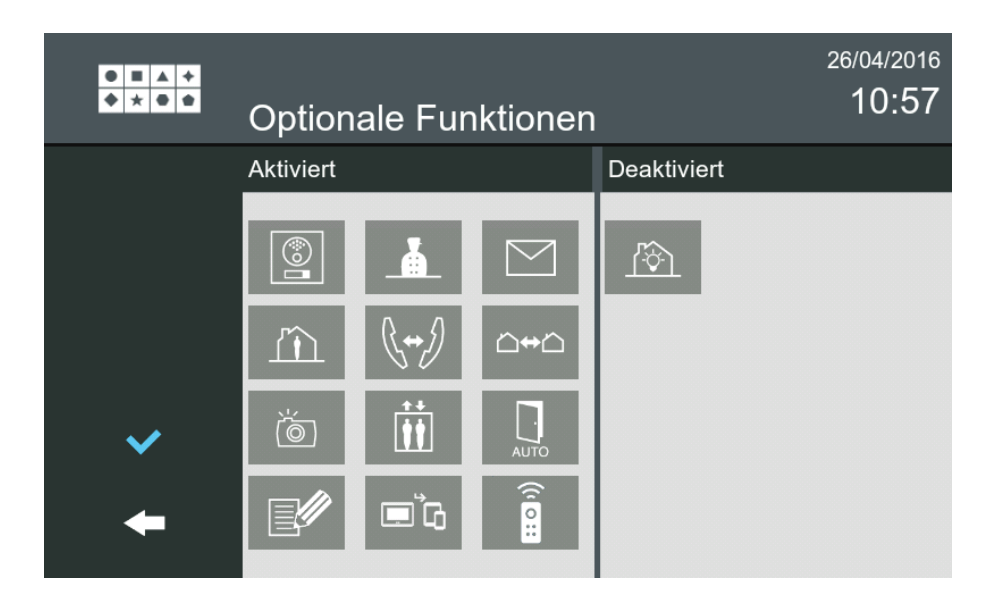

#### 2.2 *Lynx-Router-Einstellungen*

Eines der Hauptelemente zur Gewährleistung der Mobilitätsfunktion ist ein Netzwerkelement, das **Lynx Router** genannt wird. Dieses Netzwerkelement koordiniert die Kommunikation der Türstation, die VIVO Monitore sowie die Lynx-Mobilitätsanwendung wandeln das ganze Set in ein Lynx-Netzwerk um. Wenn eine Immobilienverwaltungseinheit in der Anlage verfügbar ist, können diese Lynx-Router-Einstellungen auch global übernommen werden, so wie in diesem Abschnitt beschrieben 4.2 wird.

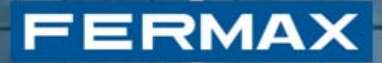

In diesem Abschnitt wird die Vorgehensweise erläutert, um die Einstellungen direkt über den Monitor vorzunehmen, falls keine Immobilienverwaltungseinheit für die Anlage auf dem PC vorhanden ist oder wenn die besagte Einheit einen unabhängigen Lynx-Router verwendet. Der Vorgang richtet sich an Installateure.

Um die Lynx-Router-Einstellungen zu aktivieren, muss der Installateur zuerst die Installateur-Taste betätigen.

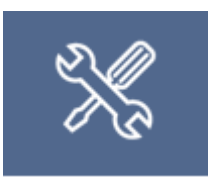

Der Installateur wird dazu aufgefordert, den PIN-Code einzugeben.

*HINWEIS: In sämtlichen Fenstern mit PIN-Code-Eingabe, inbegriffen Benutzereinstellungen, Installateureinstellungen und Alarmen kann ein Befehl jeweils durch Drücken der START-Taste abgebrochen werden. Dadurch gelangt der Benutzer zurück in das START-Menü.* 

Nach Annahme des PIN-Codes öffnet sich ein neues Fenster:

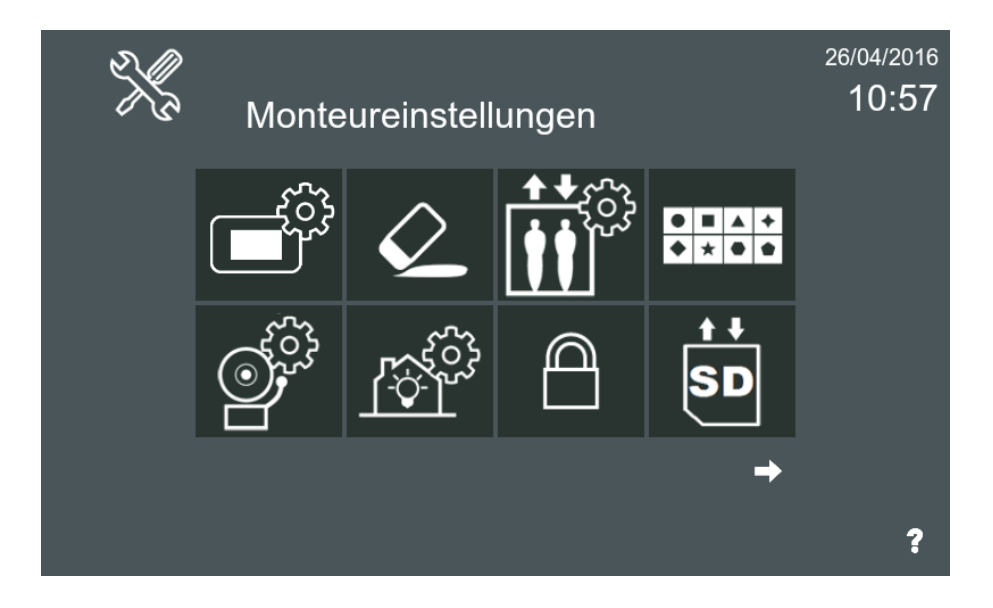

Anschließend muss der Installateur die Mobilitätseinstellungen-Taste betätigen (um diese zu finden, muss der Benutzer möglicherweise die Installateur-Einstellungen-Seiten mithilfe der Pfeiltasten durchblättern).

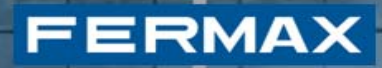

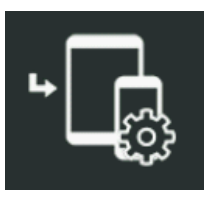

Mobilitätseinstellungen

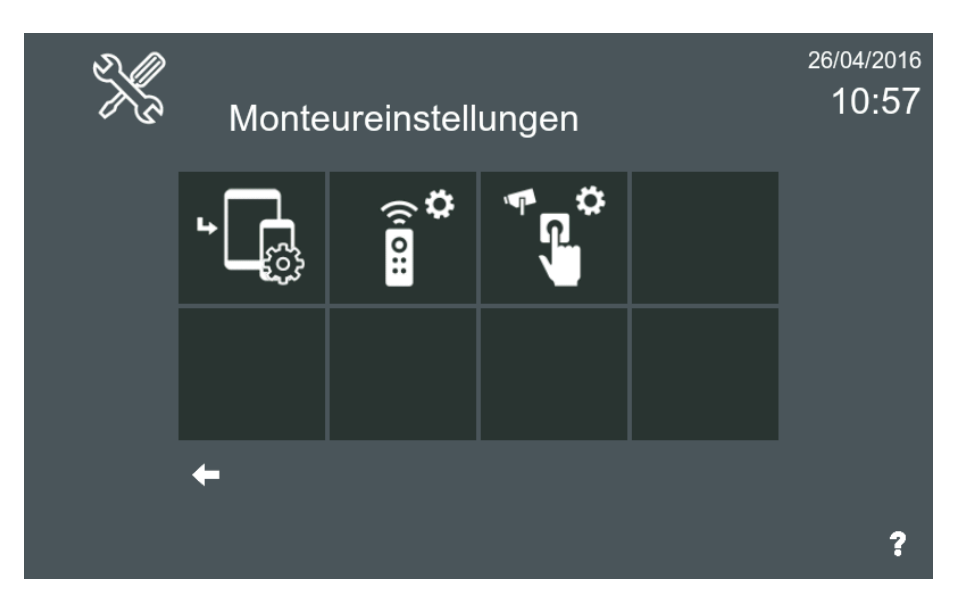

Nach dem Betätigen dieser Taste wird folgender Bildschirm eingeblendet:

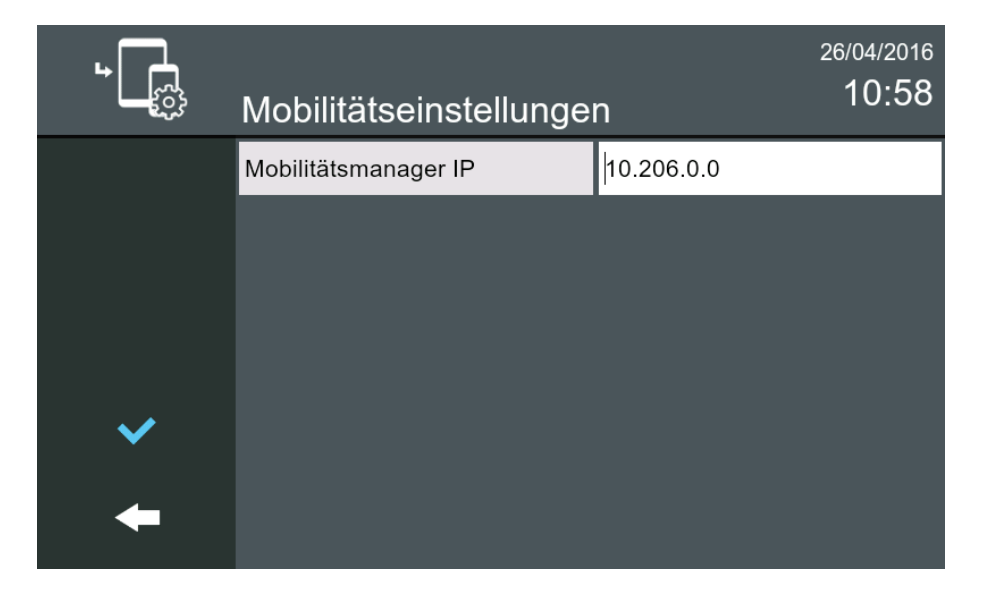

Wenn die IP-Adresse nicht festgelegt ist, gestattet dieser Bildschirm eine Vorgehensweise, um über den VIVO Monitor den aktuellen Lynx-Router zu identifizieren, der mit dieser Anlage verbunden ist.

#### 2.3 *Mobilität aktivieren*

**FERMAX** 

Damit mobile Geräte als Teil des Lynx-Netzwerks erkannt werden können, muss zuerst ein weiterer Schritt ausgeführt werden, der darin besteht, die Mobilität für die aktuelle Einheit zu aktivieren, in der die Monitore installiert sind. Dieses Verfahren dient dazu, dem Benutzer eine zeitweilige Deaktivierung der Anrufweiterleitung auf mobile Geräte zu ermöglichen.

Es darf nicht mit der Aktion verwechselt werden, die durch den Installateur über die Installateureinstellungen oder über die Immobilienverwaltungseinheit, wie in Abschnitt *4.3* beschrieben, durchgeführt wird, bei der die Mobilitätstaste auf sichtbar gesetzt wird. Dieser Abschnitt beschreibt die Vorgehensweise, die der **Benutzer** über den Monitor vornehmen muss, um die Anrufweiterleitung an mobile Geräte zu aktivieren oder zu deaktivieren.

Nachdem das Menü der Mobilitätsfunktion in den Lynx-Router-Einstellungen richtig konfiguriert ist, kann die Mobilitätskonfiguration über das Hauptmenü vorgenommen werden. Das Mobilitätssymbol stellt einen VIVO Monitor dar, der mit mehreren mobilen Geräten gepaart ist.

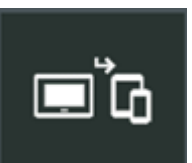

Mobilitätstaste

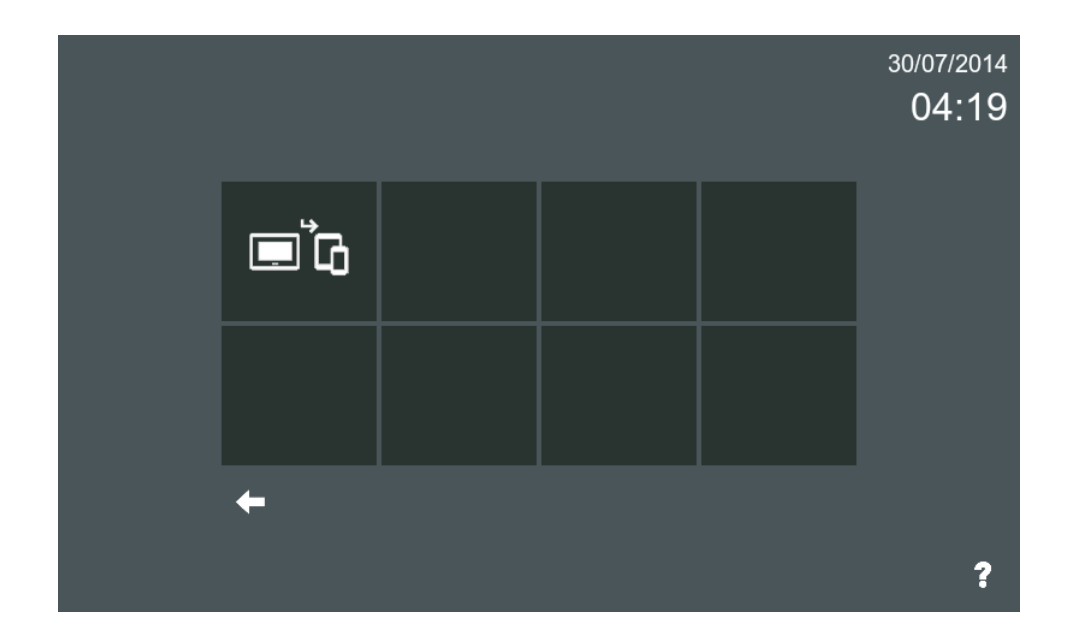

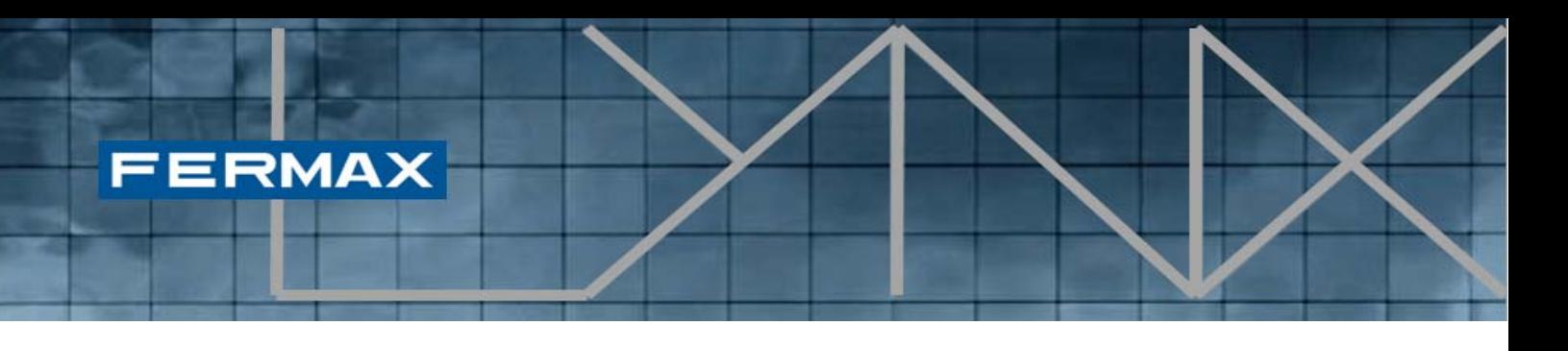

Diese Taste wird eingeblendet, wenn der Installateur die Mobilitätsanwendung über das Installateurmenü sichtbar gemacht hat oder die Mobilität über die Immobilienverwaltungseinheit (PMU) (beschrieben in Abschnitt 4.3) aktiviert wird. Nachdem Sie im Hauptmenü auf die Mobilitätstaste gedrückt haben, wird folgender Bildschirm eingeblendet:

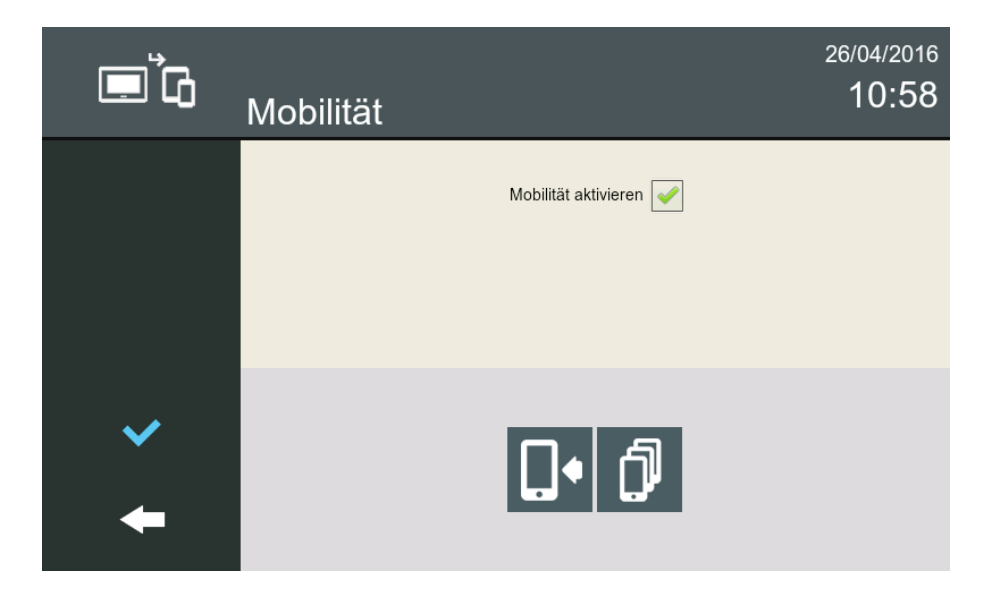

Dieser Bildschirm zeigt die Funktion im Titel (in diesem Fall Mobilität) an und über das vorhandene Kontrollkästchen kann **Mobilität aktivieren** in der aktuellen Einheit aktiviert werden. Wenn der Benutzer diese Option auswählt, wird die Anrufumleitung aktiviert und die verlinkten Mobiltelefone erhalten Anrufbenachrichtigungen. Wenn diese Option nicht markiert ist, erfolgt keine Anrufumleitung.

*HINWEIS: Beide Aktionen aktivieren oder deaktivieren die Mobilität. Bis zur Statusänderung vergehen ungefähr 5 Minuten.* 

Zusätzlich dazu sind zwei Tasten mit folgender Funktionalität vorhanden:

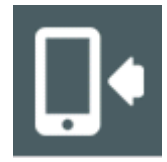

Gerät paaren: Dadurch kann ein mobiles Gerät mit der aktuellen Einheit gepaart werden.

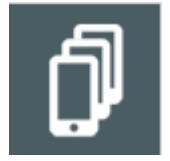

Liste von gepaarten Geräten: Es zeigt eine Liste mit dem aktuell gepaarten Geräten an, die mit der aktuellen Einheit verbunden sind.

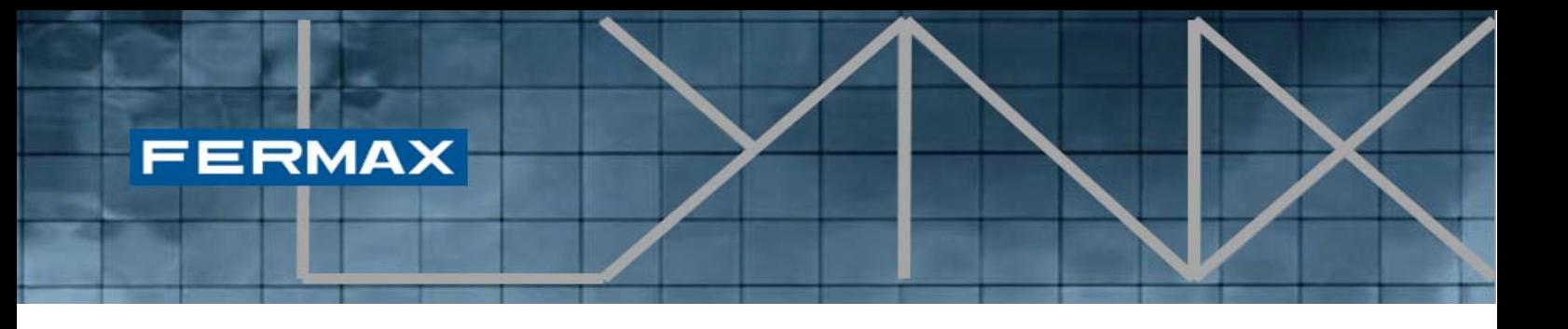

#### 2.4 *Mobile Geräte paaren*

Für den Prozess der Paarung eines neuen mobilen Geräts mit der aktuellen Einheit muss die Lynx-Mobiltelefon-Anwendung auf dem ausgewählten Gerät gestartet werden.

Nachdem der Benutzer die Mobilität auf der Einheit aktiviert hat, kann der Vorgang durch Drücken der Taste "Gerät paaren" gestartet werden.

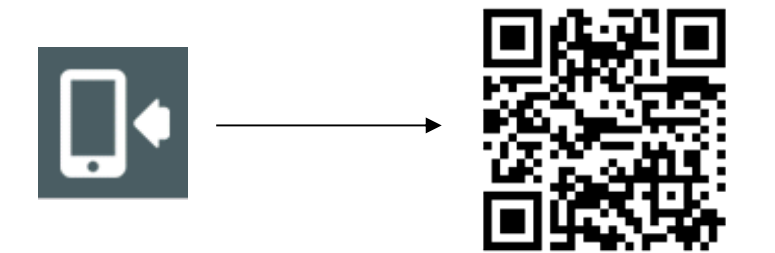

Ein **QR-Code** wird auf dem VIVO Monitor angezeigt, der von der Lynx-Mobilanwendung erkannt wird. Daher sollten Sie die Fermax Lynx-Anwendung im mobilen Gerät starten, um es zu paaren:

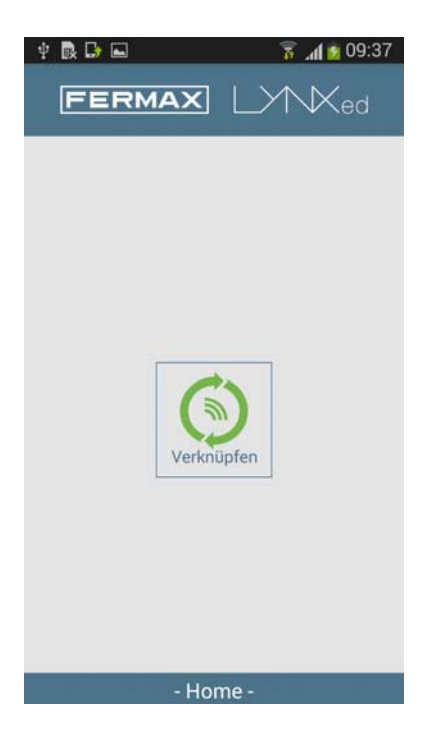

**QR-Scan** erscheint auf dem Mobiltelefon. Nur **den QR-Code scannen,** der auf dem Bildschirm erscheint.

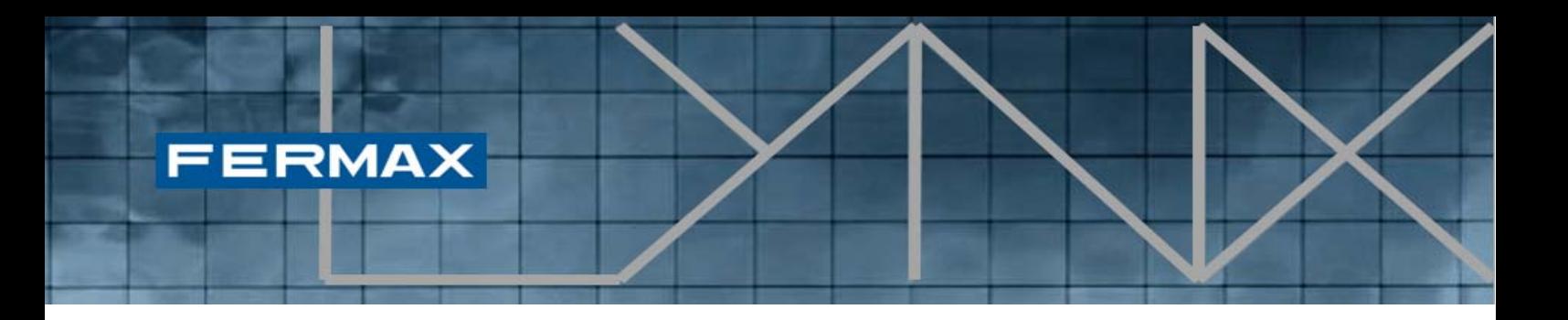

Gleich nach dieser Erkennung stellt die **OpenVPN-Anwendung** automatisch eine Verbindung anhand der angegebenen Parameter des QR-Codes her.

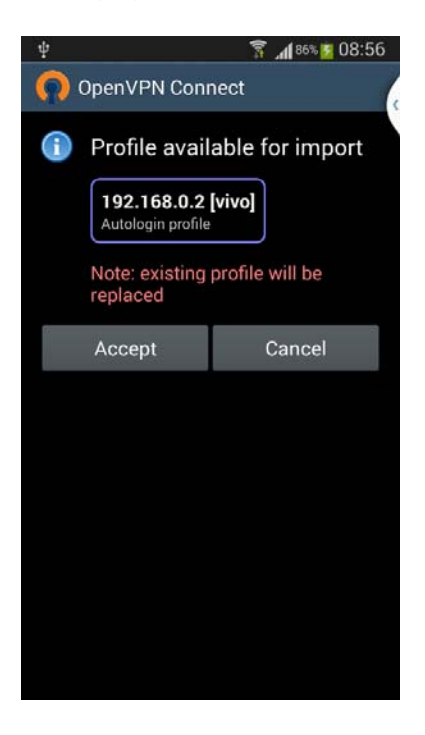

Falls Sie den Import eines neuen VPN-Profils annehmen, wird dieses zu Ihrem VPN-Client hinzugefügt.

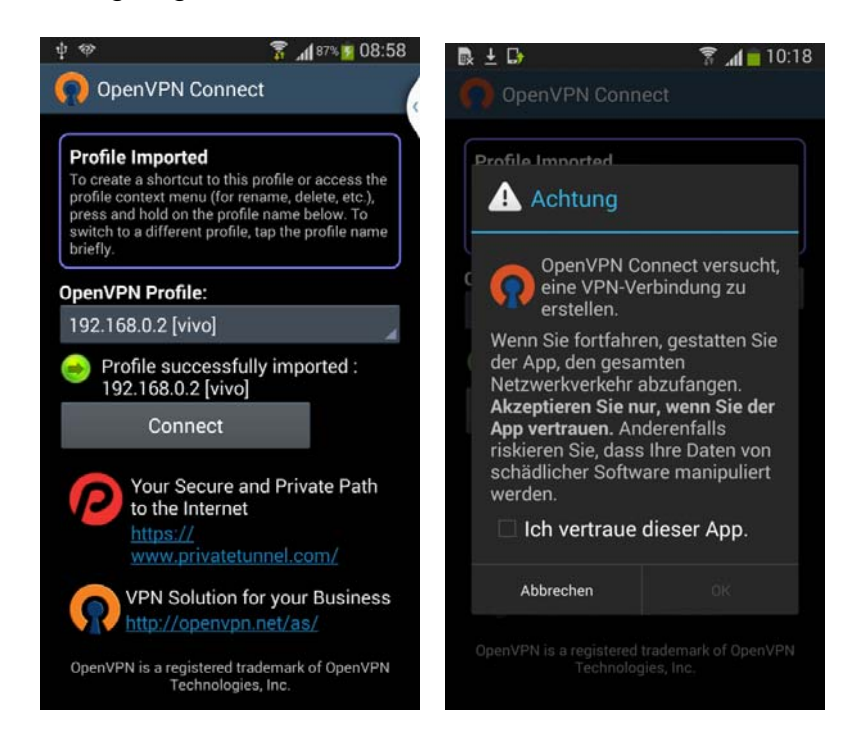

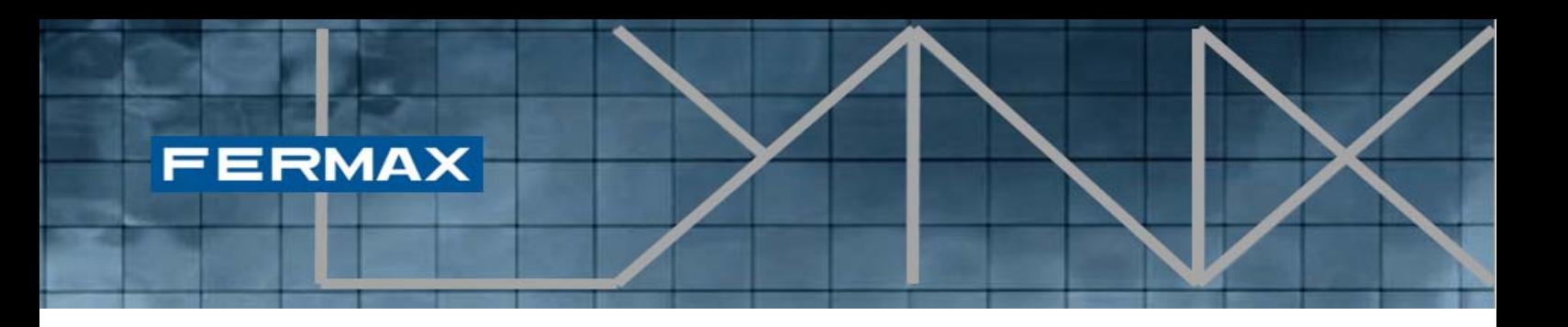

Abschließend müssen Sie nur noch auf die "**Connect (Verbinden)**" Taste und "**I Trust this application" (Dies ist eine vertrauenswürdige Anwendung)** drücken, um die Verbindung mit dem LYNX-Netzwerk herzustellen.

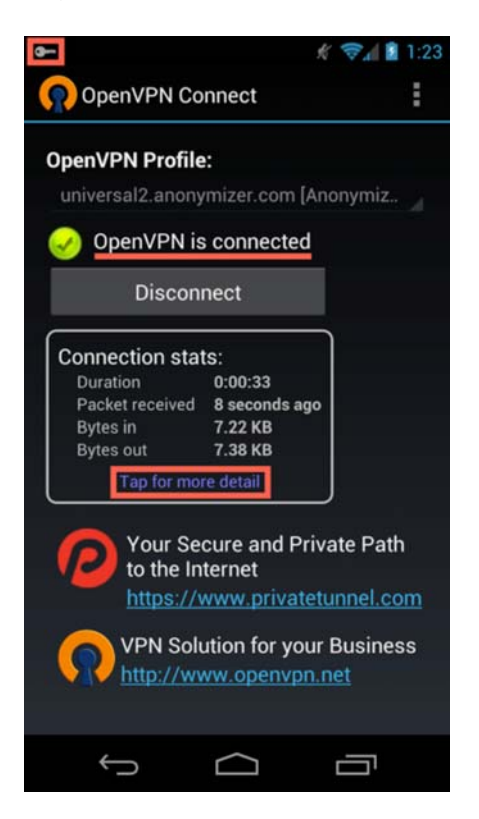

Wie zuvor erwähnt, wird OpenVPN von Lynxed dazu verwendet, eine sichere Verbindung zwischen den mobilen Geräten und dem LYNX-Netzwerk aufzubauen. Diese Sektion zeigt die empfohlene Konfiguration dieser Anwendung, um die Leistung der Anrufumleitung zu erweitern.

Der Verbindungsstatus kann verifiziert werden, indem man bei OpenVPN Connect prüft, ob eine Verbindung hergestellt wurde.

Für einen besseren Betrieb von Lynxed, die Menüschaltfläche antippen und anschließend Einstellungen auswählen. Im Einstellungen-Fenster folgende Kästchen markieren:

- Wiederverbinden bei Neustart
- Connection Timeout antippen und dann "**Continuously retry**" wählen".

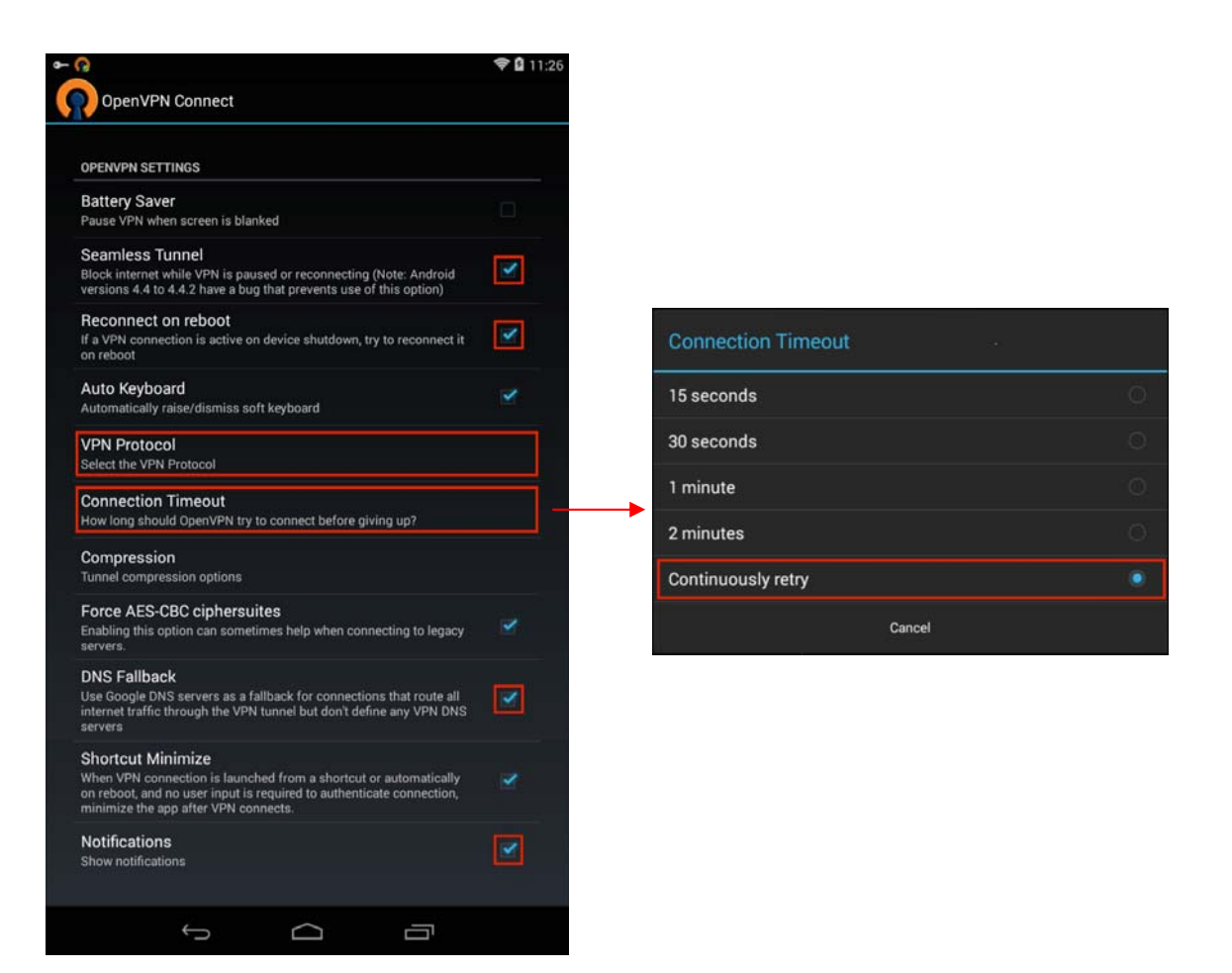

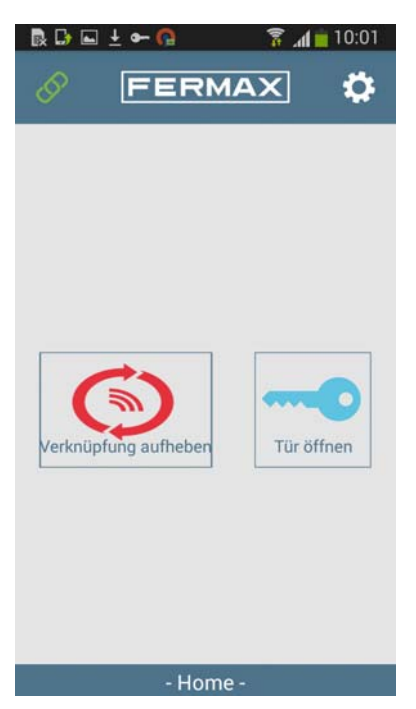

Sobald die Verbindung korrekt hergestellt wurde, schaltet das Link-Symbol in der oberen linken Ecke der Lynx-Mobilanwendung von rot auf grün um und zeigt dadurch an, dass eine direkte Verbindung zwischen dem mobilen Gerät und der aktuellen Lynx-Anlage hergestellt ist.

Von nun an ist die Lynx-Mobilanwendung von Fermax in der Lage, alle beliebigen Anrufe, die von den LYNX Türstationen eingehen, zu empfangen und die Türöffnung bei Bedarf auszulösen.

*HINWEIS: Es kann bis zu 5 Minuten dauern, bis das Mobiltelefon gepaart ist und Anrufe empfangen kann.* 

*Kode 97872A V06\_16 – DOC MAN INST APP LYNXED* 13

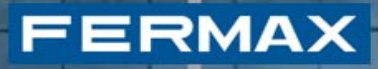

#### 2.5 *Geräteliste*

Nachdem mehrere Geräte mit LYNX gepaart worden sind, können die Benutzer prüfen, ob deren Geräte mit der aktuellen Einheit gepaart sind. Um die aktuellen gepaarten Elemente mit der Einheit zu prüfen, ist eine Systemfunktion vorhanden, um die aktuell gepaarten Geräte zu erkennen.

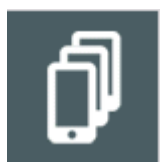

**Liste von gepaarten Geräten:** Es zeigt eine Liste mit dem aktuell gepaarten Geräten an, die mit der aktuellen Einheit verbunden sind.

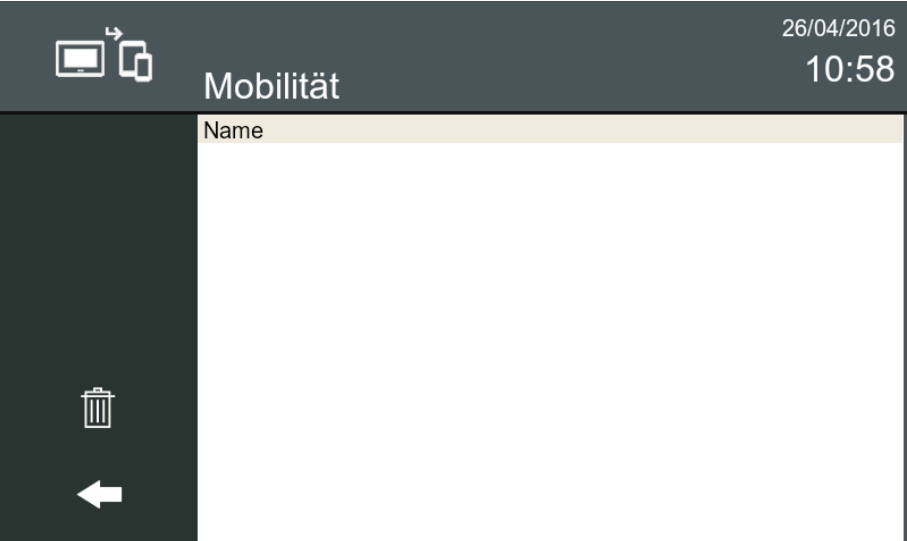

Während des Prozesses der Paarung eines Geräts werden einige der Einträge, auf der Geräteliste als *"Waiting mobile info" (Warten auf Mobil-Info)*  angezeigt. Diese Einträge werden mit den zugewiesenen Gerätenamen aktualisiert, nachdem eine Verbindung erfolgreich hergestellt wird.

*HINWEIS: Falls die Geräte nicht antworten, werden die Einträge nach 20 Minuten automatisch gelöscht.* 

#### **3. LYNK MOBILTELEFON-ANWENDUNG**

Die Lynx-Mobiltelefonanwendung wurde bereits in Abschnitt 2.4 genauer erklärt, in dem die Anwendung dazu benutzt wird, das Gerät zu paaren. In

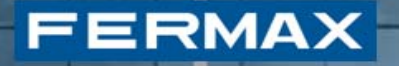

diesem Abschnitt werden die Funktionalitäten beschrieben, die Teil der Mobiltelefonanwendung sind.

#### 3.1 *Vorvoraussetzung*

*Die Lynxed*-Anwendung basiert auf einer sicheren *VPN-Verbindung*. Um so offen und standardmäßig wie möglich zu sein, benutzt sie ein externes Tools zur VPN-Verwaltung: *OpenVPN*

Aus diesem Grund sollte vor der Verwendung von Lynxed, die OpenVPN-Anwendung auf dem Mobiltelefon installiert werden. Falls OpenVPN nicht zuvor installiert worden ist, wird das von Lynx erkannt und als Nachricht auf dem Bildschirm eingeblendet, wobei zusätzlich dazu Links angezeigt werden, über die die Anwendung auf dem Marktplatz heruntergeladen werden können.

#### 3.2 *Bildschirmaufbau*

Die Lynx Mobiltelefonanwendung startet mit folgendem Bildschirmaufbau:

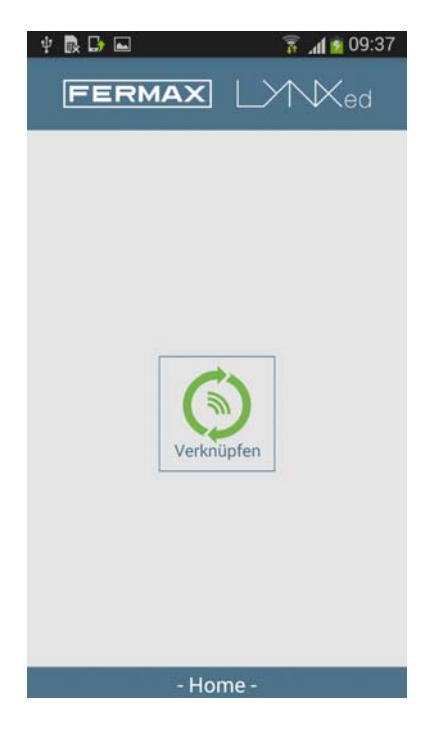

Um das Gerät mit der Lynx-Anlage verknüpfen zu können, ist es notwendig, das Gerät zuerst zu paaren. Dieses Verfahren wird unter Abschnitt 2.4 näher erläutert.

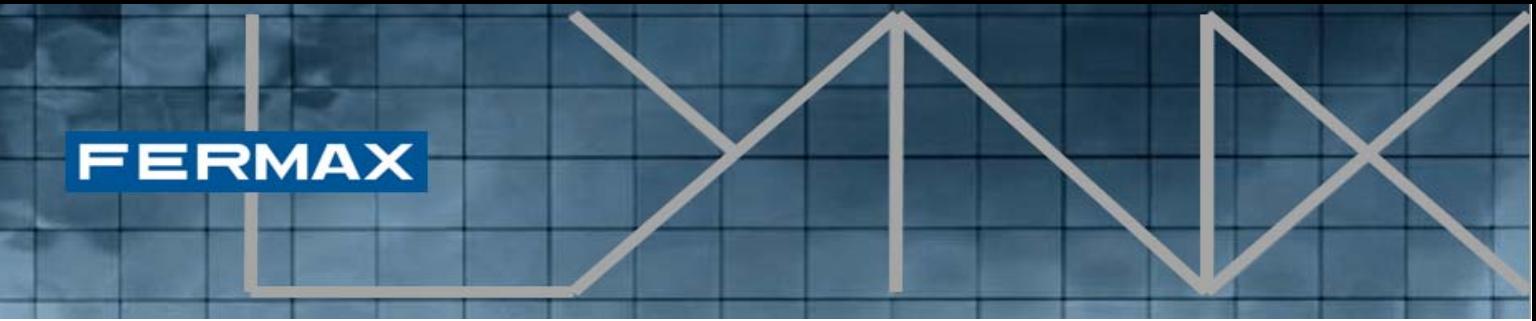

Falls das Gerät bereits gepaart ist, wird eine **Pair-off-**Schaltfläche (Paarung aufheben) eingeblendet, um das Gerät von der Anlage zu trennen, sodass Sie nach Ablauf von 5 Minuten keine Anrufe mehr erhalten.

Falls Sie eine Verbindung zum Gerät herstellen wollen, müssen Sie die **OpenVPN-Anwendung starten und auf die "Connect" (Verbinden)** Schaltfläche klicken.

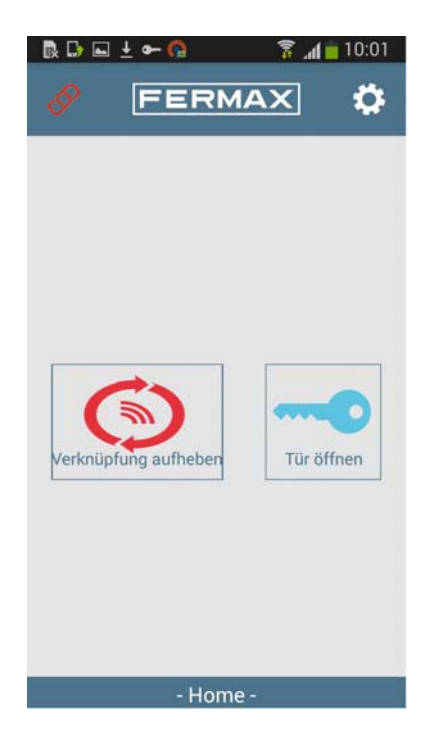

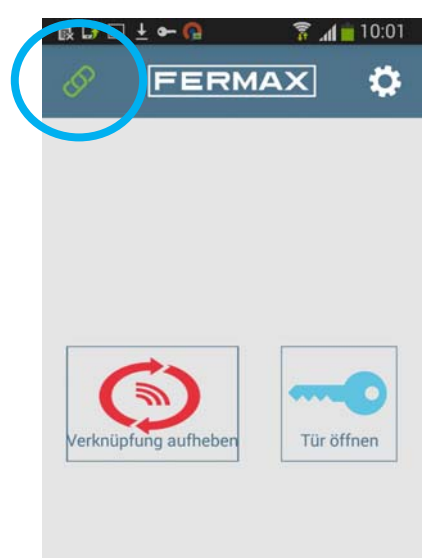

Das Link-Symbol in der oberen linken Bildschirmecke zeigt die aktuelle Verknüpfung mit der Lynx-Anlage an. Leuchtet das Symbol rot, zeigt dies an, dass keine Verknüpfung hergestellt wurde. Wenn das Lynx-Symbol grün leuchtet, besteht eine Verknüpfung zum Lynx-Netzwerk, sodass die Anwendung eingehende Anrufe annehmen sowie die Türöffnung auslösen kann.

In den folgenden Abschnitten werden diese Vorgänge, die durch die Lynx-

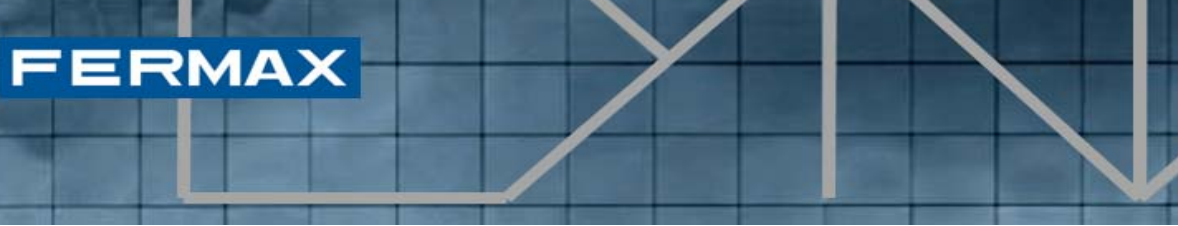

Mobiltelefonanwendung verwaltet werden, näher erläutert.

#### 3.3 *Anrufannahme*

Der Anruf kann auch von einer Türstation stammen, was auf dem Bildschirm für eingehende Anrufe wie folgt angezeigt wird. Eine **Aufnahme** wird erstellt und umgehend angezeigt und der Standardklingelton (der Smartphone-Einstellungen) ertönt. Falls der Anruf nicht innerhalb von 30 Sekunden beantwortet wird, schaltet die Anwendung in den Bereitschaftsmodus um und der Anruf wird als verlorener Anruf registriert.

Durch Klicken auf das "Answer" (Antwort) Symbol (grünes Telefon) wird der Anruf angenommen und die Audio- und Videoverbindung werden aufgebaut. Der Bildschirm zeigt nun die In-Call-Anzeige an (eingehender Anruf).

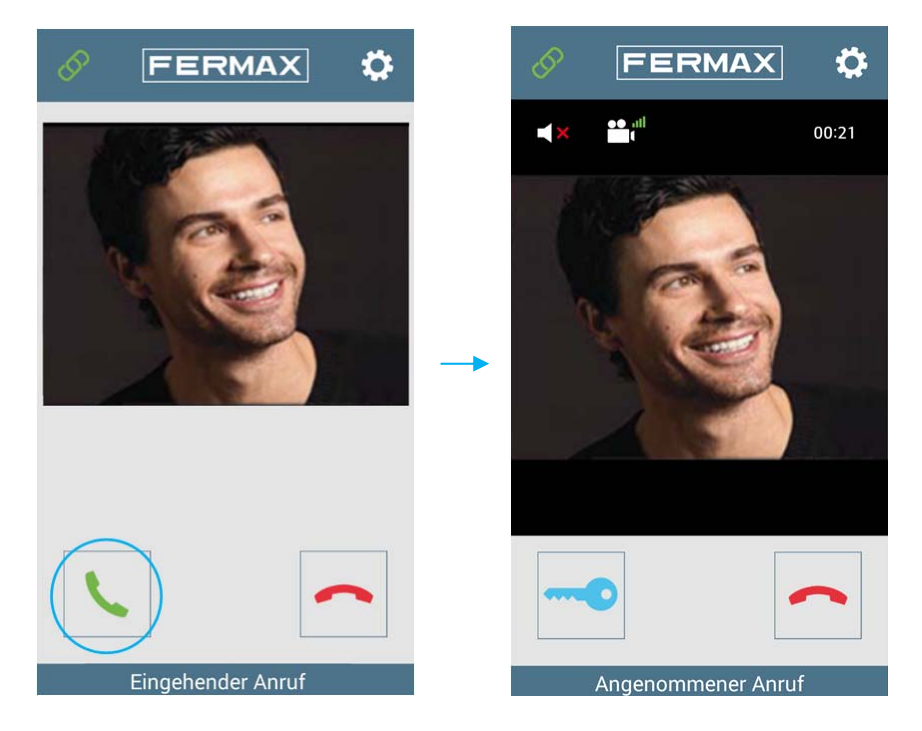

Auf diesem Bildschirm ist der Benutzer dazu berechtigt, die Tür zu öffnen und das aktuelle Gespräch zu beenden. Grundsätzlich wird der Anruf immer im Normalmodus geöffnet (Freihand-Modus). Falls der Benutzer in einen anderen Modus umschalten will, kann er auf folgendes Symbol klicken.

Falls der Anruf in den Freihand-Modus umgeschaltet wird, wird folgendes Symbol auf dem Bildschirm angezeigt:

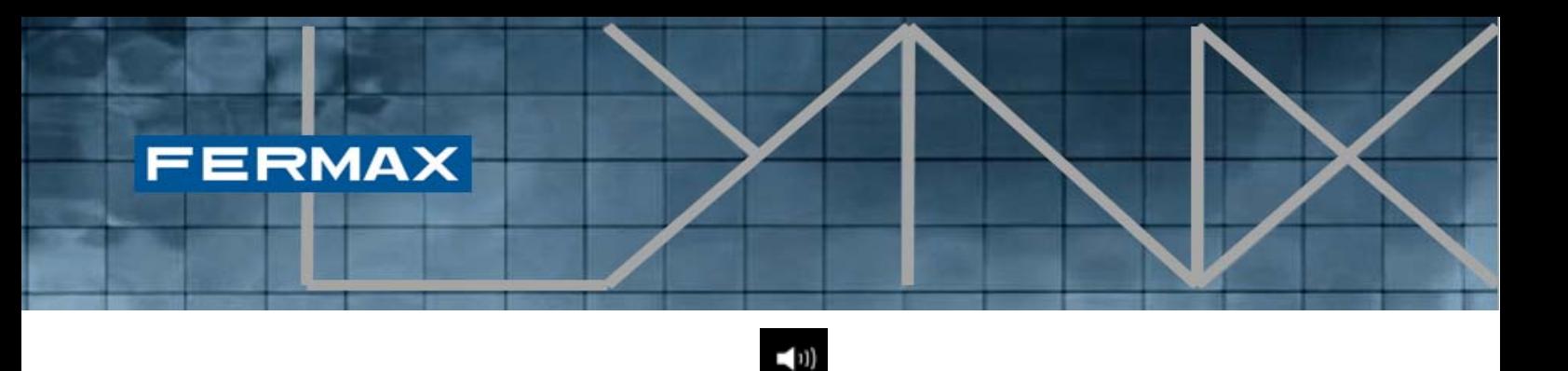

Durch erneutes Anklicken, kehrt der Aufruf in den normalen Modus zurück.

Falls der "Push-to-Talk (Drücken zum Sprechen)" Modus eingestellt ist, wird eine neue Schaltfläche eingeblendet. Diese Schaltfläche ermöglicht es dem Benutzer, im Freihand-Modus zu sprechen, ohne dass es dabei zu störenden Frequenzüberschneidungen kommt. Falls der Benutzer sprechen will, muss er diese Schaltfläche drücken, wenn er den anderen Gesprächsteilnehmer hören will, dann muss der die Schaltfläche loslassen.

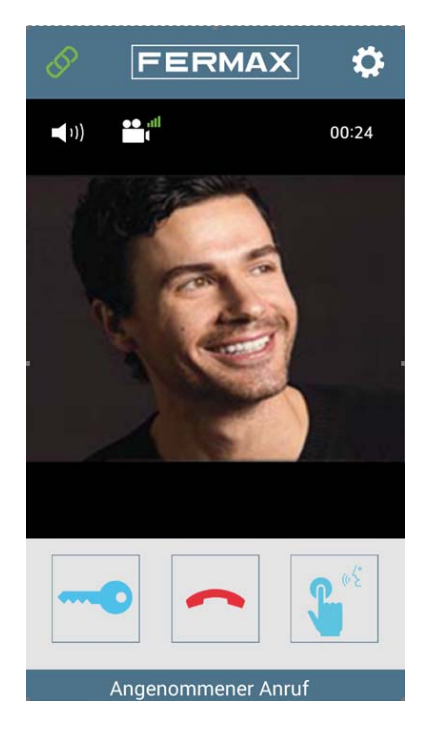

*HINWEIS: Die Funktion "Push-to-Talk (Drücken zum Sprechen)" nur verfügbar für Android OS Version* 

#### 3.4 *Türöffnung auslösen*

Das Schlüssel-Symbol wird zur Türöffnung verwendet. Falls nur ein Relais für diese Türstation definiert ist, öffnet sich die Tür. Falls an der Türstation zwei Relais definiert sind, wird ein Menü mit den beiden Optionen angezeigt (z. B. Haupttür, Garagentür), damit der Benutzer die gewünschte auswählen kann.

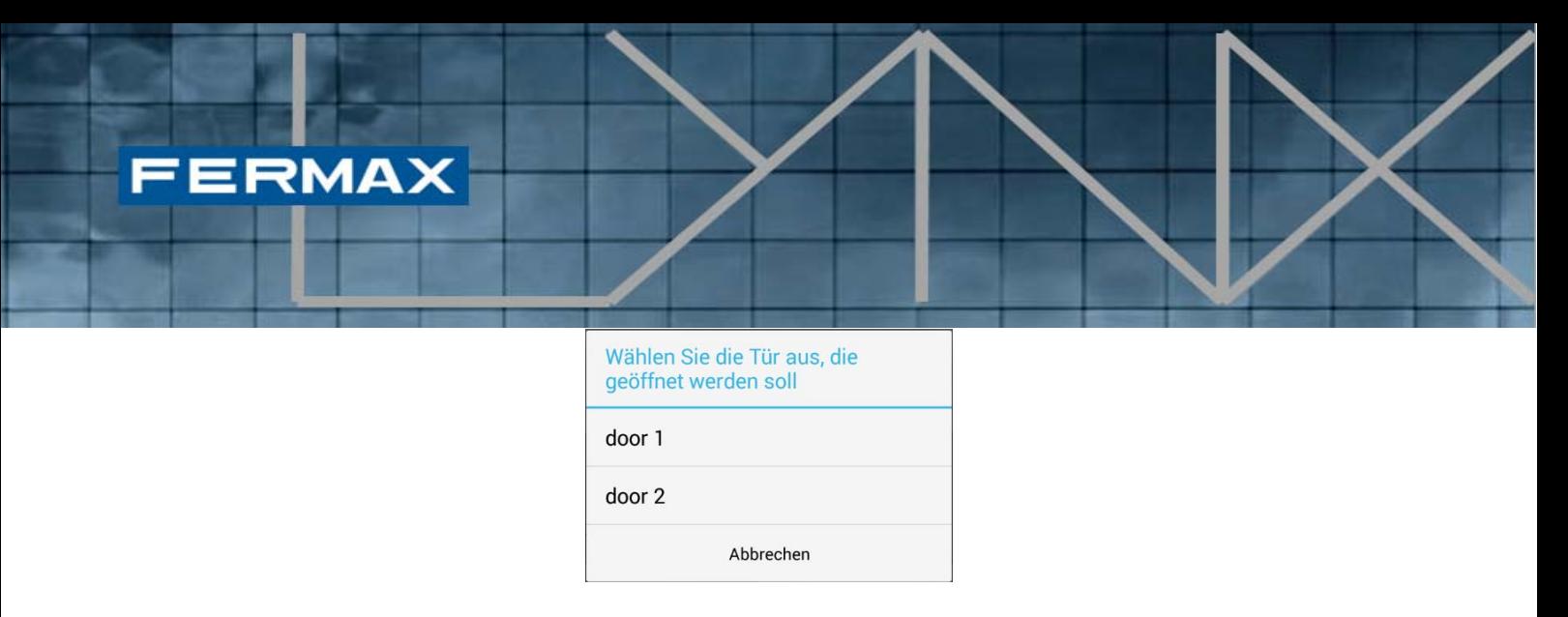

Nachdem die gewünschte Tür ausgewählt ist, wird diese geöffnet.

#### 3.5 *Die Videoqualität/Bandbreite ändern*

Gleich neben der Freihand-Taste befindet sich eine weitere Taste zur Einstellung der Videoqualität und Verbesserung der Videoübertragung. Jedes Mal, wenn der Benutzer die Taste drückt, wird die Qualität verringert.

Dies geschieht schrittweise in Richtung geringere Videoqualität, bis die Videoeinblendung ganz entfernt wird. Es gibt vier Stufen:

- HD-Video
- Erweitertes Video
- Video
- Kein Video

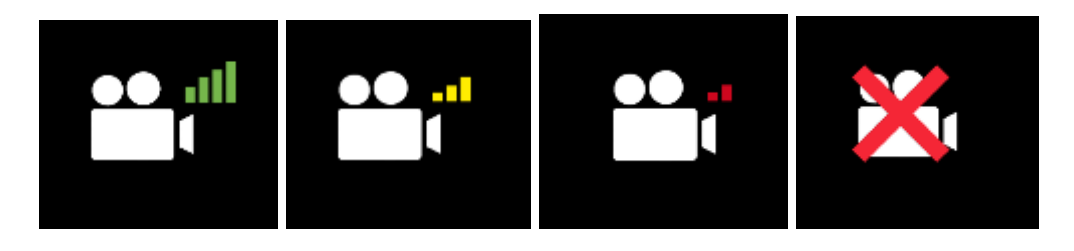

Die Qualität soll dann durch den Benutzer geändert werden können, wenn eine schlechte Abdeckung (WIFI oder 3G) vorhanden ist und dadurch die Kommunikation nur sehr schwer aufrecht erhalten werden kann.

*HINWEIS: Jeder Wechsel stoppt die Audio-/Videoübertragung für einige Sekunden, bis die neue Bitrate berechnet ist.* 

Wenn die Kommunikation hergestellt ist, hängt die verwendete Videoqualität vom Verbindungstyp und der unter Einstellungen ausgewählten Qualität ab.

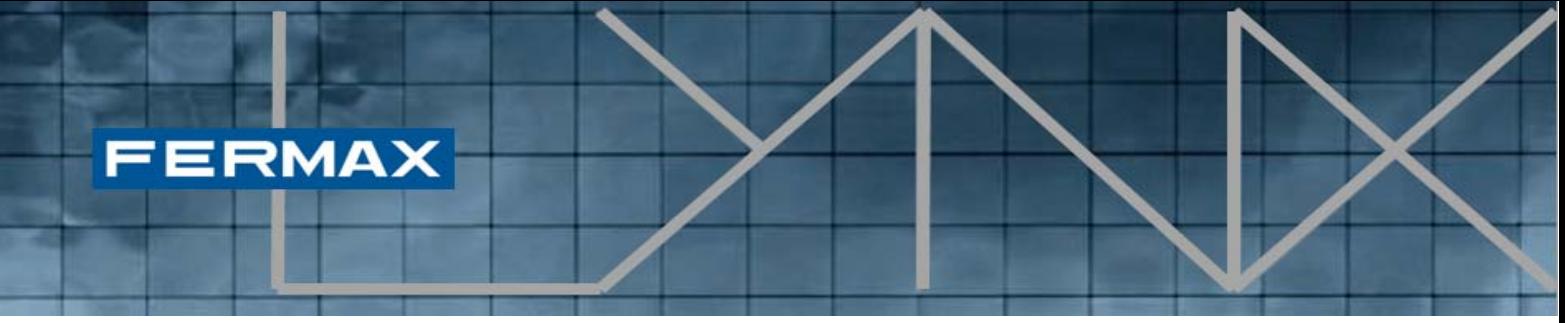

#### 3.6 *Einstellungen*

Der Benutzer kann die Einstellungen aufrufen, indem er auf das betreffende Symbol am oberen Bildschirmrand drückt.

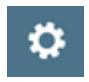

Die Abbildung zeigt den Einstellungen-Bildschirm an:

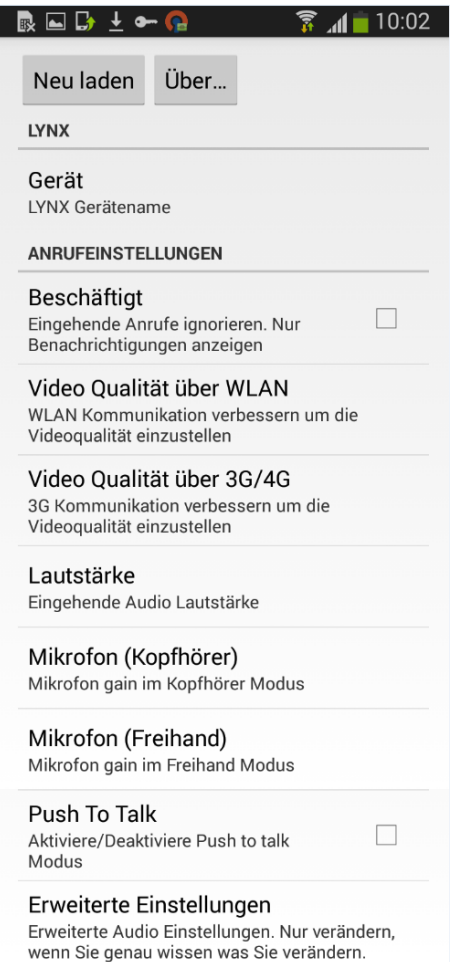

Der Einstellungen-Bildschirm ermöglicht die Durchführung folgender Aktionen:

- Neu laden Die erweiterten Einstellungen ohne Neustart der Anwendung laden.
- Über (Information zur Anwendung lesen und Anwendung schließen)
- Auf Beschäftigt-Modus setzen Die Lynx-Mobiltelefonanwendung enthält einen zusätzlichen Modus namens "Beschäftigt-Modus", der im Wesentlichen die Funktion hat, eingehende Anrufe und den dabei

erzeugten Klingelton zu unterdrücken. Wenn der Modus eingestellt ist, wird hingegen jeder eingehende Anruf als verlorener Anruf vom Betriebssystem als Meldung aufgezeichnet.

- Die Video-Qualität über WLAN und über 3G/4G ändern.
- Die Lautstärke ändern
- Die Leistungsverstärkung (gain) des Mikrofons für Kopfhörer- und Freihand-Modus ändern
- Den Push-to-Talk-Modus (Drücken zum Sprechen) einstellen
- Die erweiterten Einstellungen öffnen

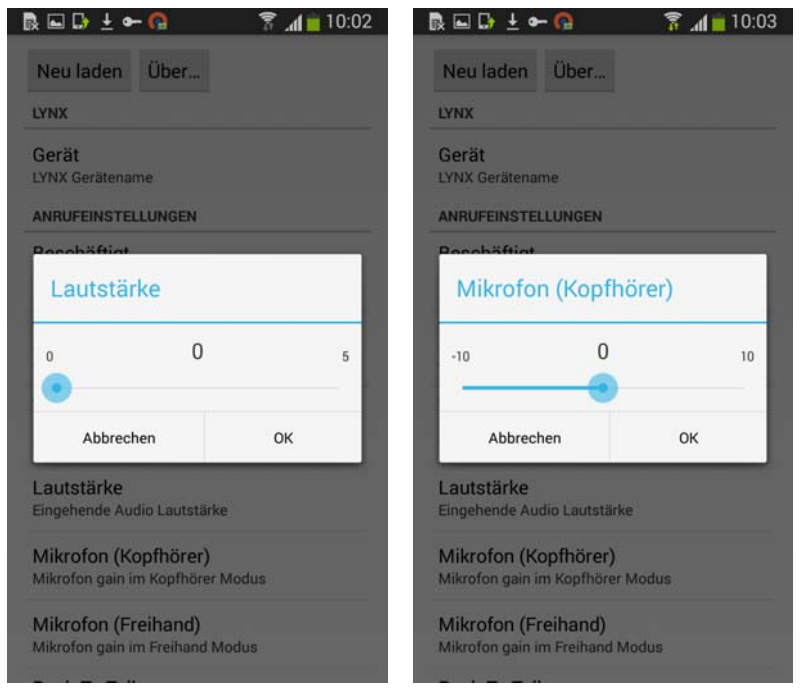

#### 3.7 *Erweiterte Einstellungen*

Die erweiterten Einstellungen ermöglichen es Benutzer, die Kommunikation unter gew Umständen zu verbessern. Diese können

#### Kode 97872A V06\_16 - DOC MAN INST APP LYNXED

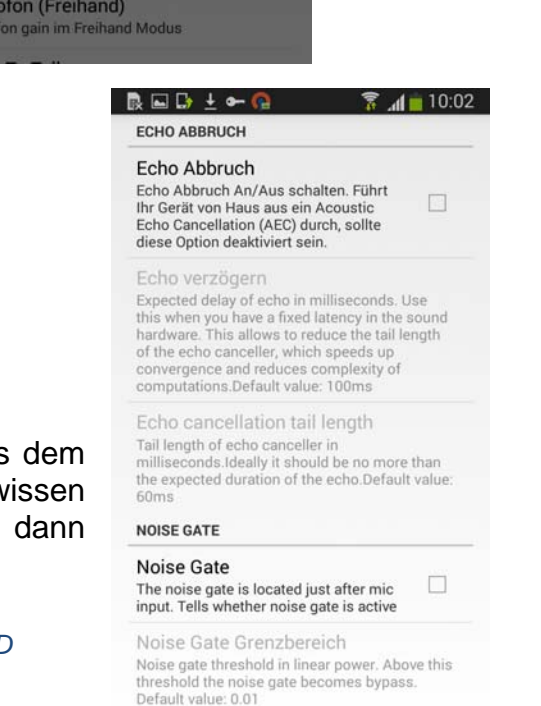

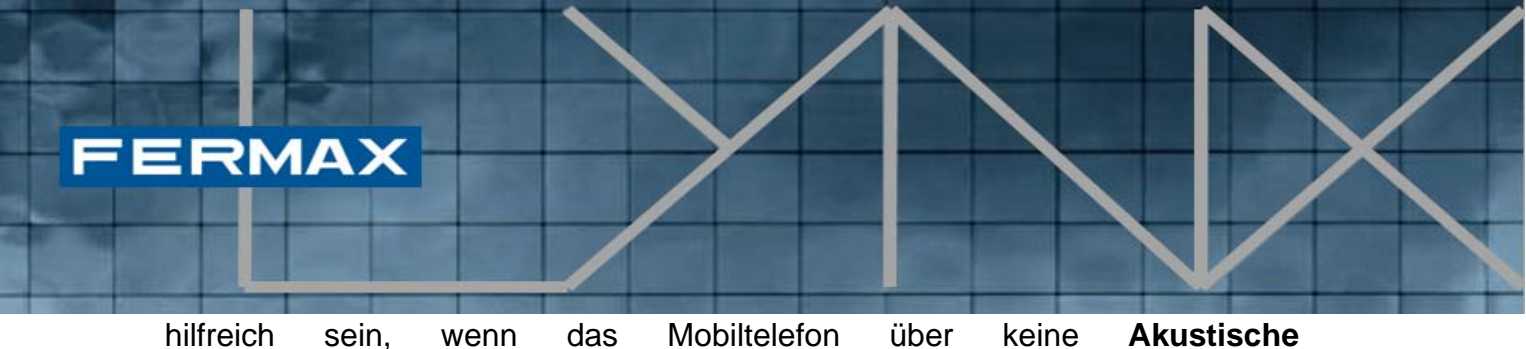

**Echokompensation** (AEC) verfügt.

#### 3.8 *Kompatibilität der mobilen Geräte*

Es gibt eine große Vielfalt an akustischen Funktionen (Geometrie, Mikrofonverstärkung, Lautsprecherleistung, Echounterdrückung...) bei Android-Mobiltelefonen. Die Lynx-Anwendung hängt stark von diesen akustischen Funktionen ab und es ist beinahe unmöglich, die Audio-Parameter für alle gleichzeitig einzustellen.

Aus diesem Grund haben wir einige erweiterte Parameter in den Einstellungen hinzugefügt, um die **Feineinstellung** jedes einzelnen Geräts zu ermöglichen. Und für die all jene Geräte, die auf diese Weise nicht angepasst werden, haben wir einen Push-to-Talk-Modus (Drücken zum Sprechen) integriert.

Dies ist besonders kritisch im Freihand-Modus.

Aus diesem Grund haben wir die Anwendung mit verschiedenen Modellen getestet.

Zum Beispiel:

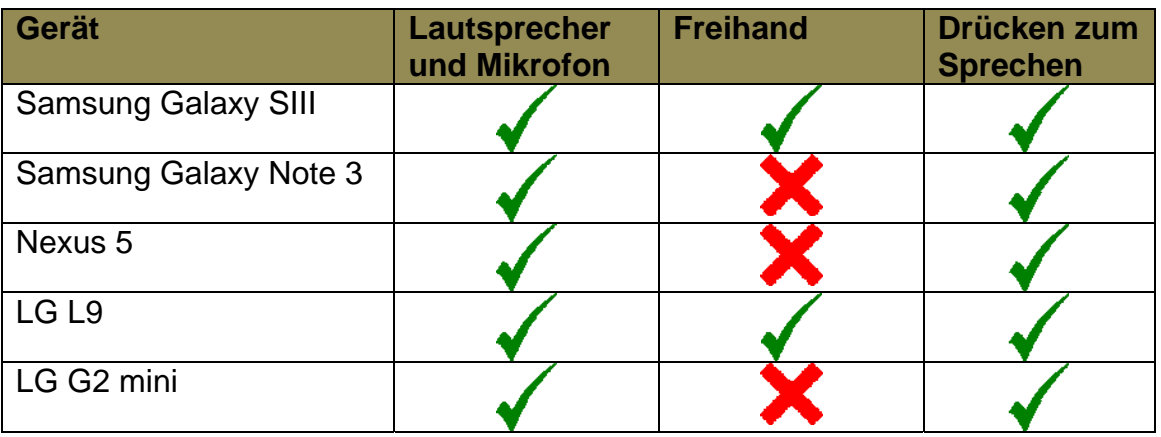

#### **4. Immobilienverwaltungseinheit**

Die in den Abschnitten 2.2 und 2.3 beschriebenen Verfahren hinsichtlich der "**Lynx-Router-Einstellungen**" und "**Aktivierung der Mobilität**" gelten für die aktuelle Einheit des VIVO Monitors, über den diese Vorgänge durchgeführt werden. Damit diese Verfahren generell für die gesamte Lynx-Anlage angewendet werden kann, weist die Immobilienverwaltungseinheit (PMU) eine Funktion auf, um die Lynx-Router-Adresse einzugeben sowie die Aktivierung/Deaktivierung von einzelnen Einheiten und Einheitengruppen durchzuführen.

Dieser Abschnitt beschreibt solche Verfahren, die individuelle Anwendung der Verfahren wie sie in Abschnitt 2 beschrieben werden, ersetzen. Wenn der Installateur die Mobilität für eine große Anzahl von Einheiten aktivieren möchte, kann er dies unter Nutzung des Installateurprofils durchführen, indem er die Vorgehensweise, die in diesem Abschnitt geschildert wird, befolgt.

Damit diese Vorgänge ausgeführt werden können, muss der in der PMU (Immobilienverwaltungseinheit) angemeldete Benutzer das **Administrator**oder **Installateurprofil** aufweisen.

Nachdem der Benutzer mit seinem Profil angemeldet ist, wird folgendes Mobilitätssymbol auf der PMU-Symbolleiste angezeigt.

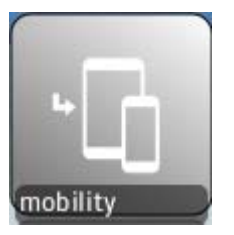

Mobilitätssymbol

#### 4.1 *Mobilitätsmenü*

Nachdem Anklicken des Mobilitätssymbols, wird das Mobilitätsmenü eingeblendet:

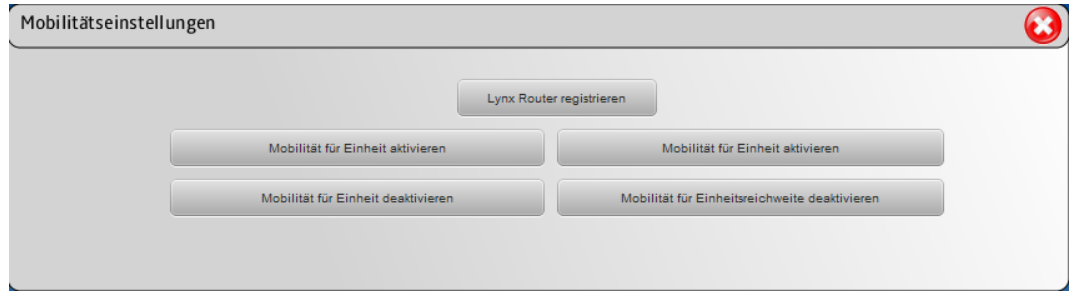

Dieses Menü leitet zu den Aktionen um:

- Lynx-Router registrieren
- Die Mobilität für Einheit aktivieren
- Die Mobilität für Einheitsreichweite aktivieren
- Die Mobilität für Einheit deaktivieren
- Die Mobilität für Einheitsreichweite deaktivieren

Wir empfehlen ausdrücklich, **den Lynx-Router zuerst zu registrieren**, bevor Sie auf die Aktivierungs-/Deaktivierungsverfahren zugreifen. Nichtsdestotrotz verfügen die Aktivierungs-/Deaktivierungsverfahren auch über eine Taste zur Konfiguration der Lynx-Router-Adresse.

#### 4.2 *Den Lynx-Router registrieren*

Dieses Verfahren erlaubt, einen oder mehrere Lynx-Router mit der aktuellen Anlage zu verbinden. Diese registrierten Router sind verfügbar, um mit einer oder mehreren Einheiten mittels Aktivierungs- und Deaktivierungsverfahren verbunden zu werden, das in den nachfolgenden Abschnitten beschrieben wird.

Wenn der Benutzer auf "Lynx-Router registrieren" im Mobilitätsmenü drückt, wird folgender Bildschirm eingeblendet:

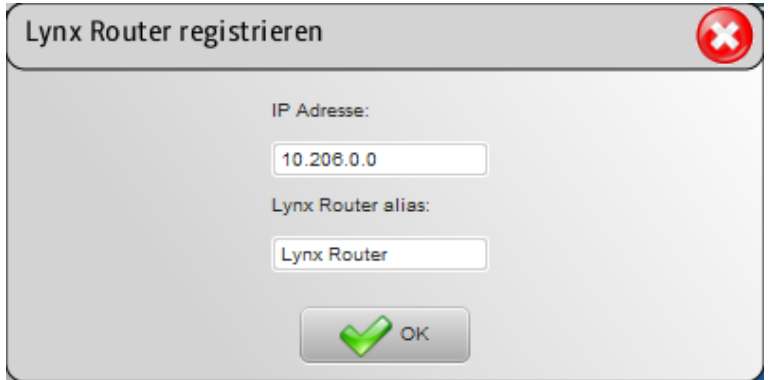

Der Benutzer sollte sämtliche gültigen IP-Adressen, bei denen der Lynx-Router zuvor installiert wurde, miteinbeziehen (standardmäßig lautet die IP 10.206.0.0).

Zusätzlich dazu muss der Benutzer jedem registrierten Lynx-Router ein bestimmtes Alias zuweisen, um die Identifizierung des Routers zu erleichtern. Dieses Alias wird in den Pulldown-Schaltflächen der Aktivierungs- /Deaktivierungsbildschirme angezeigt.

#### 4.3 *Mobilität für Einheit aktivieren*

Dieses Verfahren bietet die Möglichkeit, die Mobilität für eine bestimmte Einheit zu aktivieren, indem die Verwaltung der Mobilitätsfunktionen auf einem

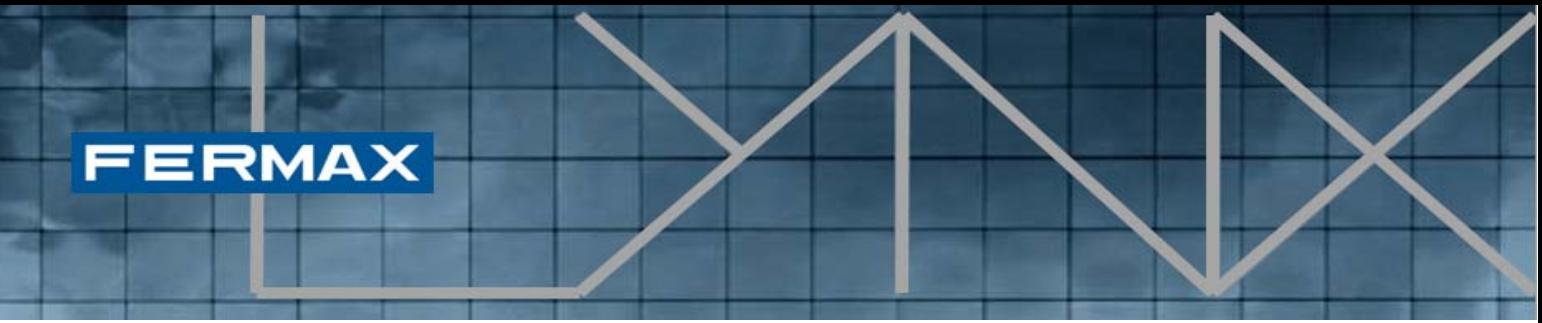

bestehenden Lynx-Router übertragen wird. Dadurch ist die **Schaltfläche der Mobilitätsanwendung** auf dem **VIVO Monitor** bei Aktivierung sichtbar oder bei Deaktivierung unsichtbar.

*HINWEIS: Diese Schaltfläche darf nicht mit dem Mobilität-Kontrollkästchen verwechselt werden, das zur Aktivierung/Deaktivierung der Anrufweiterleitung der mobilen Geräte eingeblendet wird.* 

Nachdem der Benutzer auf "Mobilität der Einheit aktivieren" im Mobilitätsmenü klickt, wird folgender Bildschirm eingeblendet.

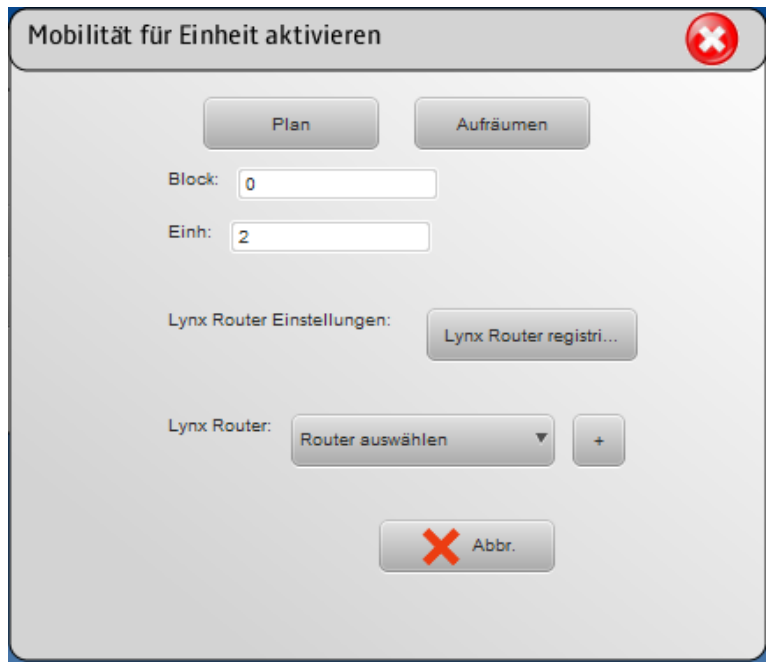

Auf diesem Bildschirm kann der Benutzer eine bestimmte **Einheit und Wohnblock** mithilfe der Plan-Schaltfläche auswählen oder die Block- und Einheitnummern manuell eingeben. Wenn der Benutzer die Block- und Einheitsfelder zurücksetzen will, kann er dies über die "Aufräumen" Schaltfläche vornehmen.

Danach kann der Benutzer einen bestehenden **registrierten Lynx-Router** auswählen, um ihn mit der besagten Einheit zu verbinden. Wenn der erforderliche Lynx-Router noch nicht registriert ist, kann der Benutzer direkt über diesen Bildschirm auf den "Lynx-Router registrieren" Bildschirm zugreifen. Falls der gewünschte Lynx-Router bereits registriert ist, kann der Benutzer diesen über die Pulldown-Schaltfläche auswählen oder durch Klicken auf die "+" Schaltfläche mehr Information über die registrierten Lynx-Router abrufen (zeigt auch die damit verbundene IP-Adresse an):

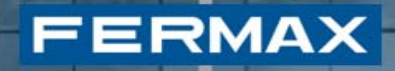

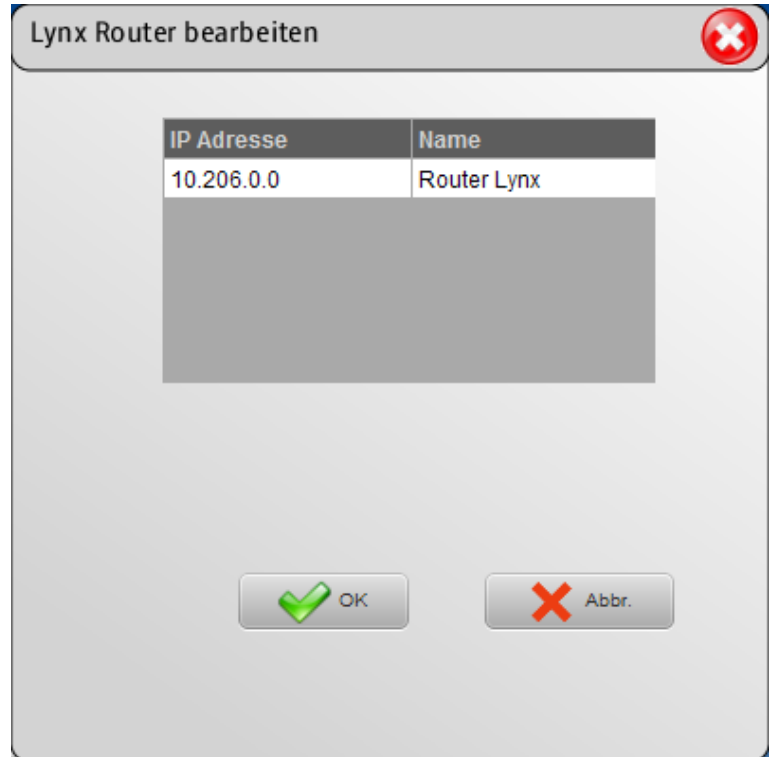

Um einen registrierten Lynx-Router hinzuzufügen, muss der Benutzer auf den Tabelleneintrag klicken, damit die "OK" Schaltfläche angezeigt wird. Anschließend wird der Lynx-Router in die Pulldown-Schaltfläche geladen.

Nachdem der **Block**, **Einheit** und **Lynx-Router** ausgewählt wurden, wird die "OK" Schaltfläche eingeblendet. Durch Anklicken wird die Mobilität für diese Einheit aktiviert und in den Mobilität-Einstellungen des VIVO Monitors angezeigt.

Bevor der Vorgang durch Klicken auf "OK" bestätigt wird, kann der Benutzer jederzeit auf die "Abbrechen" Schaltfläche klicken, um den gesamten Prozess abzubrechen.

Wenn Sie auf "OK" klicken, kann der Prozess rückgängig gemacht werden, indem Sie auf "Mobilität für Einheit deaktivieren", so wie in Abschnitt **¡Error! No se encuentra el origen de la referencia.** beschrieben, zugreifen.

#### 4.4 *Mobilität für Einheit aktivieren*

Dieser Verfahren bietet die Möglichkeit, die Mobilität **für einen Bereich von mehreren Einheiten** zu aktivieren, indem die Verwaltung der Mobilitätsfunktionen auf einem bestehenden Lynx-Router übertragen wird. Dadurch ist die Schaltfläche der Mobilitätsanwendung auf dem VIVO Monitor für den gesamten Bereich der Einheiten bei Aktivierung sichtbar oder bei Deaktivierung unsichtbar.

*HINWEIS: Diese Schaltfläche darf nicht mit dem Mobilität-Kontrollkästchen verwechselt werden, das zur Aktivierung/Deaktivierung der Anrufweiterleitung der mobilen Geräte eingeblendet wird.* 

Nachdem der Benutzer auf "Mobilität für Einheitsreichweite" im Mobilitätsmenü klickt, wird folgender Bildschirm eingeblendet:

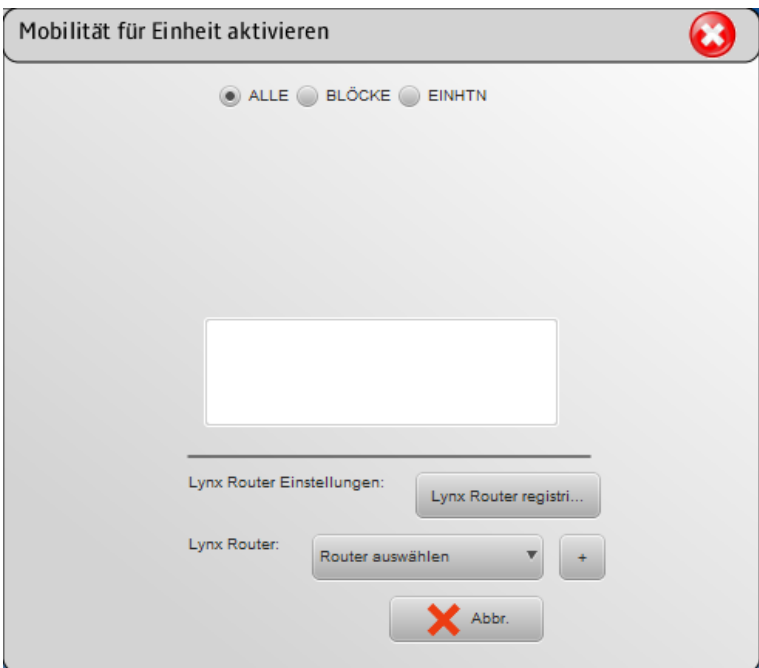

In diesem Fall hat der Benutzer drei verschiedene Optionen, die Einheiten, deren Mobilität aktiviert werden soll, mithilfe der verfügbaren Tasten zu bestimmen.

- **ALLE**: Diese Option aktiviert die Mobilität für alle Einheiten, die zur Lynx-Anlage gehören (siehe vorherige Abbildung).

- **BLÖCKE:** Diese Option ermöglicht es, einen bestimmten Block festzulegen, in dem die Mobilität sämtlicher Einheiten aktiviert wird. Damit jeder Wohnblock in die Liste zur Aktivierung der Mobilität aufgenommen wird, muss der Benutzer auf "Bestätigen" klicken, um die Liste der Blocknummern, auf die die Aktion angewendet wird, zu aktualisieren.
- **EINHTN**: Diese Option ermöglicht, die Festlegung einer bestimmten Liste von Einheiten. Die

Einheitenliste wird durch die Auswahl bestimmter Einheiten aus der Agenda (oder manuell) und Klicken auf "Hinzufügen" zusammengestellt.

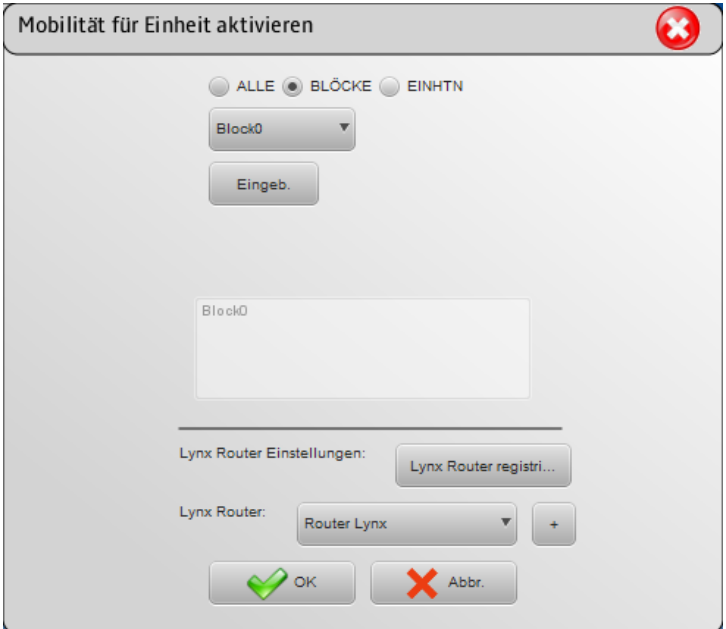

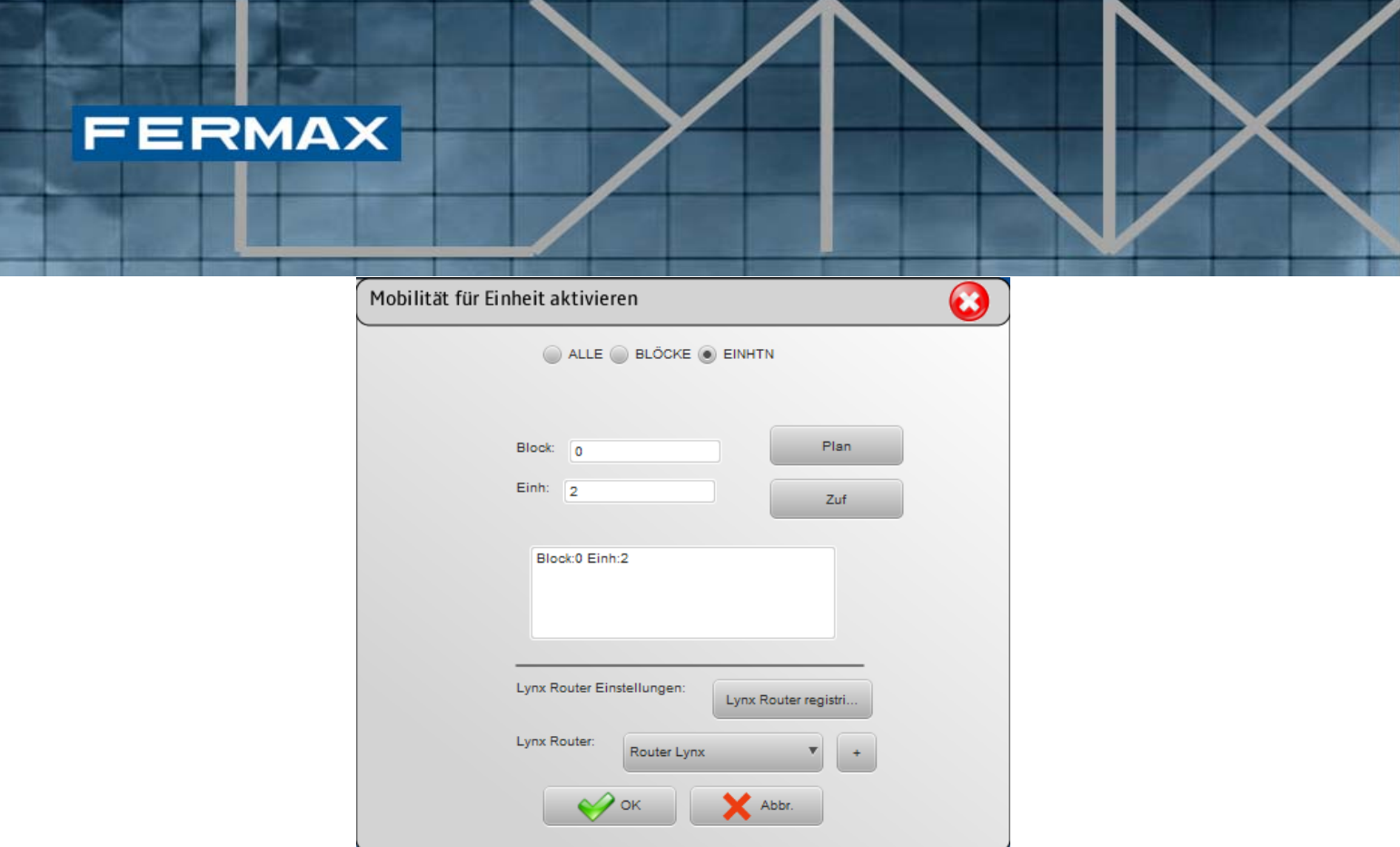

Nachdem die angegebenen Einheiten zur Mobilitätsaktivierung bestimmt worden sind, muss der Benutzer einen der aktuell registrierten Lynx-Router auswählen, um ihn mit den markierten Einheiten zu verbinden.

Falls der gewünschte Lynx-Router über die Pulldown-Schaltfläche nicht eingeblendet wird, kann der Benutzer jederzeit einen neuen Lynx-Router registrieren, indem er auf die "Lynx-Router registrieren" Schaltfläche klickt.

Nachdem Sie das **Element aus dem Einheitenbereich** ausgewählt haben und ein Lynx-Router ausgewählt ist, wird die "OK" Schaltfläche angezeigt. Durch Anklicken wird die Mobilität für die festgelegten Einheiten aktiviert und in den Mobilität-Einstellungen des VIVO Monitors angezeigt.

Bevor der Vorgang durch Klicken auf "OK" bestätigt wird, kann der Benutzer jederzeit auf die "Abbrechen" Schaltfläche klicken, um den gesamten Prozess abzubrechen.

Wenn Sie auf "OK" klicken, kann der Prozess rückgängig gemacht werden, indem Sie auf "Mobilität für Einheitsreichweite deaktivieren", so wie in Abschnitt 4.6 beschrieben, zugreifen.

#### 4.5 *Mobilität für Einheit deaktivieren*

Dieser Vorgang beschreibt ein Verfahren, um die Mobilität für eine bestimmte Einheit zu deaktivieren. Daher ist die Taste der Mobilitätsanwendung auf dem VIVO Monitor nicht sichtbar für diese bestimmte Einheit.

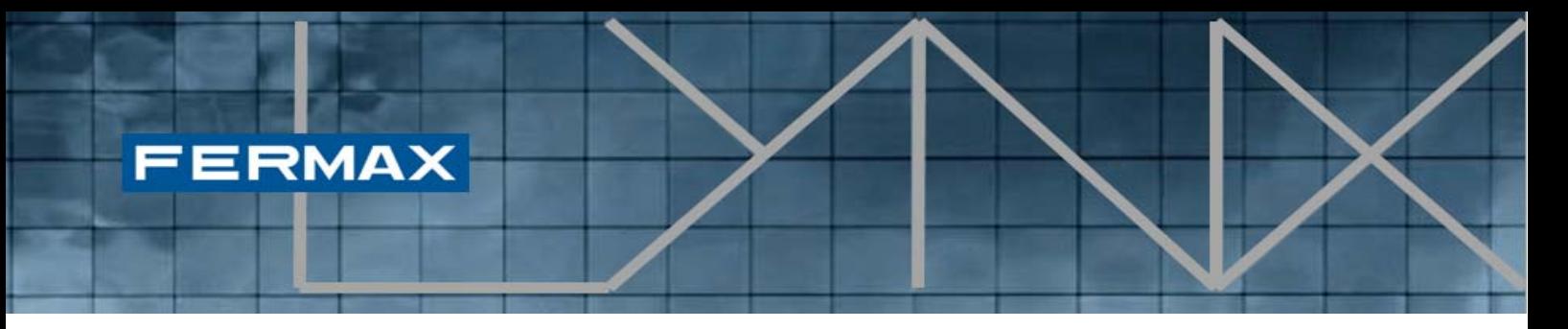

Nachdem der Benutzer auf "Mobilität für Einheit deaktivieren" im Mobilität-Menü klickt, wird folgender Bildschirm eingeblendet.

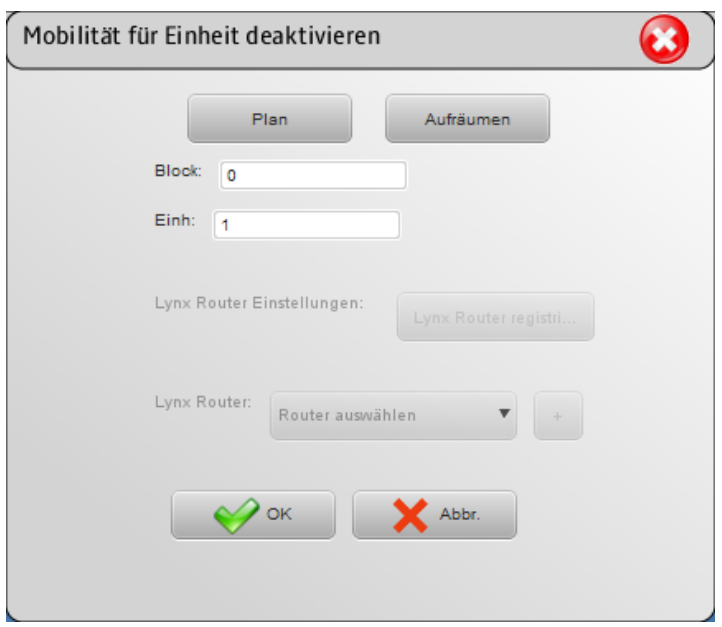

Auf diesem Bildschirm kann der Benutzer entweder **eine bestimmte Einheit** und **Wohnblock** mithilfe der Plan-Schaltfläche auswählen oder die Block- und Einheitnummern manuell eingeben. Wenn der Benutzer die Block- und Einheitsfelder zurücksetzen will, kann er dies über die "Aufräumen" Schaltfläche vornehmen.

Wie im vorherigen Bildschirm dargestellt, sind die Lynx Router-Einstellungen deaktiviert, da die **Aktion zur Deaktivierung keine Angabe des Lynx-Routers benötigt**.

Nachdem ein Block und eine Einheit ausgewählt worden sind, wird die "OK" Schaltfläche eingeblendet. Durch Anklicken deaktiviert der Vorgang die Mobilität für die ausgewählte Einheit und zeigt dies in den Mobilitätseinstellungen des VIVO Monitors an.

Bevor der Vorgang durch Klicken auf "OK" bestätigt wird, kann der Benutzer jederzeit auf die "Abbrechen" Schaltfläche klicken, um den gesamten Prozess abzubrechen.

Wenn Sie auf "OK" klicken, kann der Prozess rückgängig gemacht werden, indem Sie auf "Mobilität der Einheit aktivieren", so wie in Abschnitt 4.3 beschrieben, zugreifen.

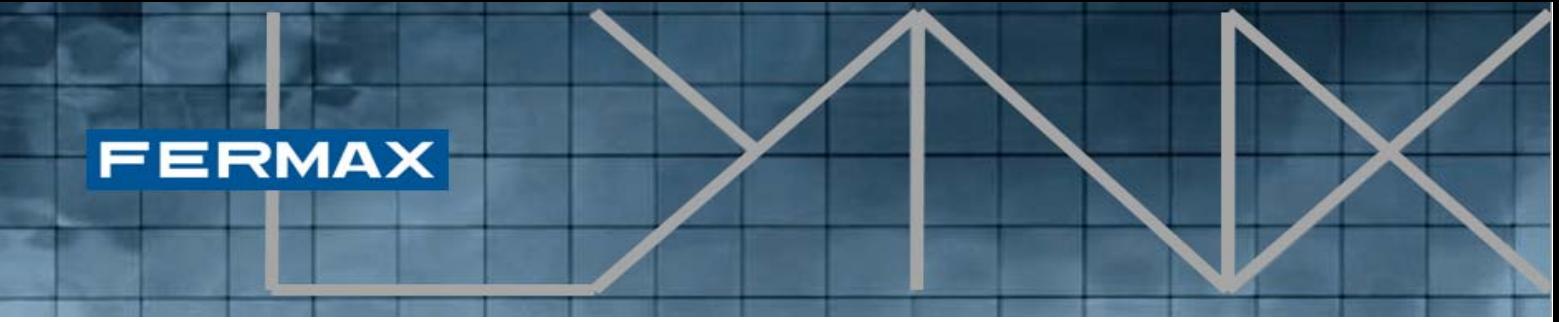

4.6 *Mobilität für Einheitsreichweite deaktivieren* 

Über diesen Vorgang kann die Mobilität für einen Bereich von mehreren Einheiten deaktiviert werden. Daher ist die Mobilitätsanwendungsschaltfläche auf den VIVO Monitoren nicht sichtbar.

Nachdem der Benutzer auf "Mobilität für Einheitsreichweite deaktivieren" im Mobilität-Menü klickt, wird folgender Bildschirm eingeblendet:

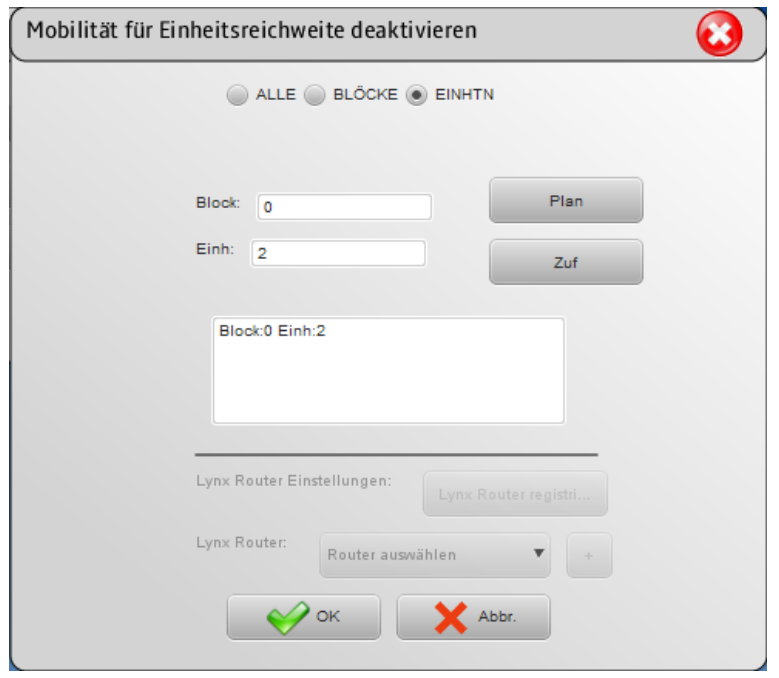

Gleich wie bei der Aktivierung stehen dem Benutzer auch drei unterschiedliche Optionsschaltflächen zur Verfügung, um die Liste jener Einheiten zu bestimmen, deren Mobilität deaktiviert werden soll:

- **ALLE**: Diese Option deaktiviert die Mobilität für sämtliche Einheiten, die zur Lynx-Anlage gehören.
- **WOHNBLOCKS:** Diese Option ermöglicht es, einen bestimmten Block festzulegen, in dem die Mobilität sämtlicher Einheiten deaktiviert wird. Damit jeder Wohnblock in die Liste zur Deaktivierung der Mobilität aufgenommen wird, muss der Benutzer auf "Bestätigen" klicken, um die Liste der Blocknummern, auf die die Aktion angewendet wird, zu aktualisieren.
- **EINHEIT**: Diese Option ermöglicht, die Festlegung einer bestimmten Liste von Einheiten. Die Einheitenliste wird durch die Auswahl bestimmter Einheiten aus der Plan (oder manuell) und Klicken auf "Zuf" zusammengestellt.

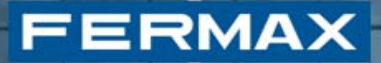

Wie im vorherigen Bildschirm dargestellt, sind die Lynx Router-Einstellungen deaktiviert, da die Aktion zur Deaktivierung keine Angabe des Lynx-Routers benötigt.

Nachdem Sie das Element aus dem Einheitenbereich ausgewählt haben, wird die "OK" Taste angezeigt. Durch Anklicken wird die Mobilität für die festgelegten Einheiten deaktiviert und in den Mobilität-Einstellungen des VIVO Monitors angezeigt.

Bevor der Vorgang durch Klicken auf "OK" bestätigt wird, kann der Benutzer jederzeit auf die "Abbrechen" Schaltfläche klicken, um den gesamten Prozess abzubrechen.

Wenn Sie auf "OK" klicken, kann der Prozess rückgängig gemacht werden, indem Sie auf "Mobilität für Einheitsreichweite aktivieren", so wie in Abschnitt 4.4 beschrieben, zugreifen.

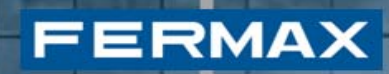

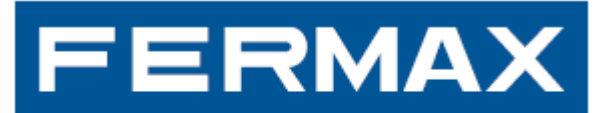

Audio and Video Door Entry Systems www.fermax.com | fermax@fermax.com